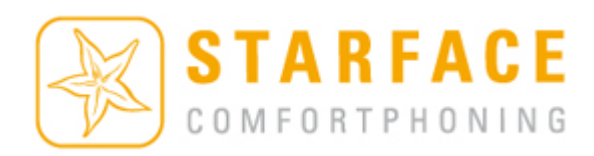

# S T A R F A C E B E N U T Z E R H A N D B U C H

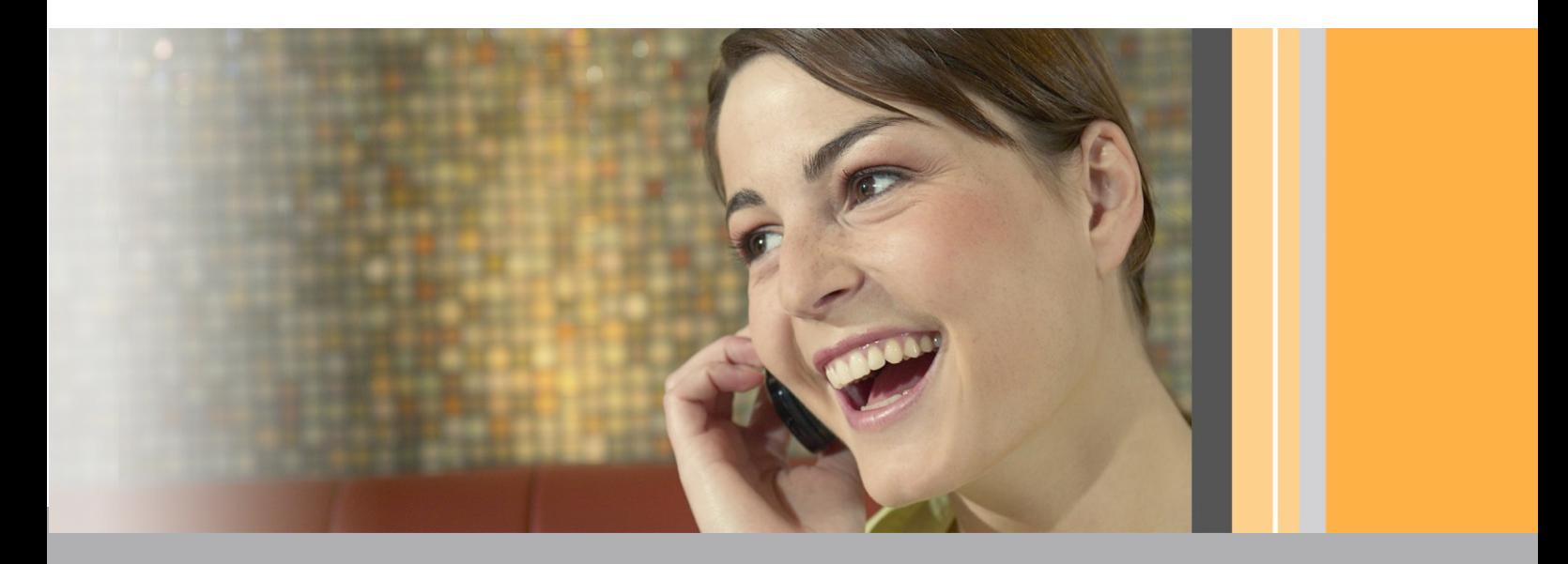

#### STARFACE - Benutzerhandbuch 2.1.1 - Stand September 2010

Die in diesem Buch enthaltenen Angaben und Daten können ohne vorherige Ankündigung geändert werden. Ohne ausdrückliche schriftliche Genehmigung der STARFACE GmbH darf kein Teil dieses Dokumentes vervielfältigt oder übertragen werden, unabhängig davon, auf welche Art und Weise oder mit welchen Mitteln, elektronisch oder mechanisch, dies geschieht.

© 2010 STARFACE GmbH. Alle Rechte vorbehalten. Stephanienstraße 102, 76133 Karlsruhe, http://www.starface.de

Einschränkung der Gewährleistung: Für die Richtigkeit des Inhalts diese Handbuchs wird keine Garantie übernommen. Für Hinweise auf Fehler sind wir jederzeit dankbar.

Für alle Internetverweise ("Links"), die nicht auf das Online-Angebot der STARFACE GmbH verweisen, gilt: Für die Inhalte und insbesondere für Schäden, die aus der Nutzung oder Nichtnutzung der auf den verlinkten Internetseiten dargebotenen Informationen entstehen, haftet allein der Anbieter dieser Seiten, nicht derjenige, der über Links auf die jeweilige Veröffentlichung lediglich verweist. Wir möchten ausdrücklich betonen, dass wir keinerlei Einfluss auf den Linkadressen, die Gestaltung oder eventuelle Verletzungen geltender Rechte, auch Marken- und Titelrechte und die Inhalte der gelinkten Seiten haben. Deshalb distanzieren wir uns hiermit ausdrücklich von den Linkformulierungen, sowie von allen Inhalten aller gelinkten Seiten in diesem Dokument und machen uns ihre Inhalte nicht zu Eigen. Diese Erklärung gilt für alle in unserem Handbuch eingefügten Links. Beim Lesen und Nutzen der Links sollten Sie sich hierüber im Klaren sein.

STARFACE ist eine eingetragene Marke der STARFACE GmbH. Alle weiteren in dieser Veröffentlichung verwendeten Marken, Warenzeichen und Firmenbezeichnungen unterliegen dem Copyright der jeweiligen Unternehmen. Eine Nennung von Firmen- und/oder Markennamen erfolgt ohne die Überprüfung auf mögliche Rechte Dritter. Das Fehlen eines Markenschutz- oder Copyright-Hinweises berechtigt nicht zur Annahme diese Namen und/oder Bezeichnungen seien frei von Rechten Dritter.

# **Inhaltsverzeichnis**

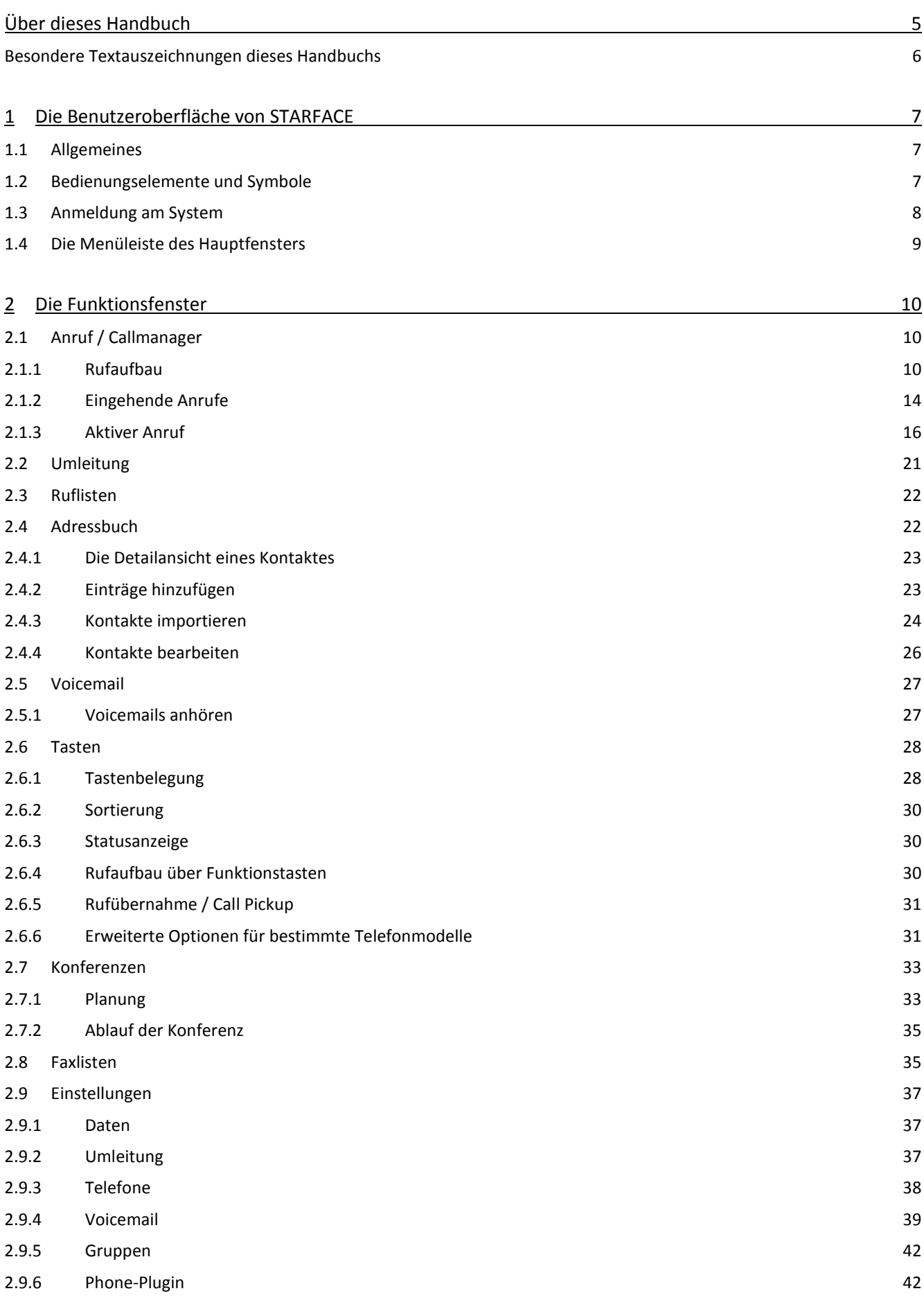

# Benutzerhandbuch - STARFACE Version 4.5

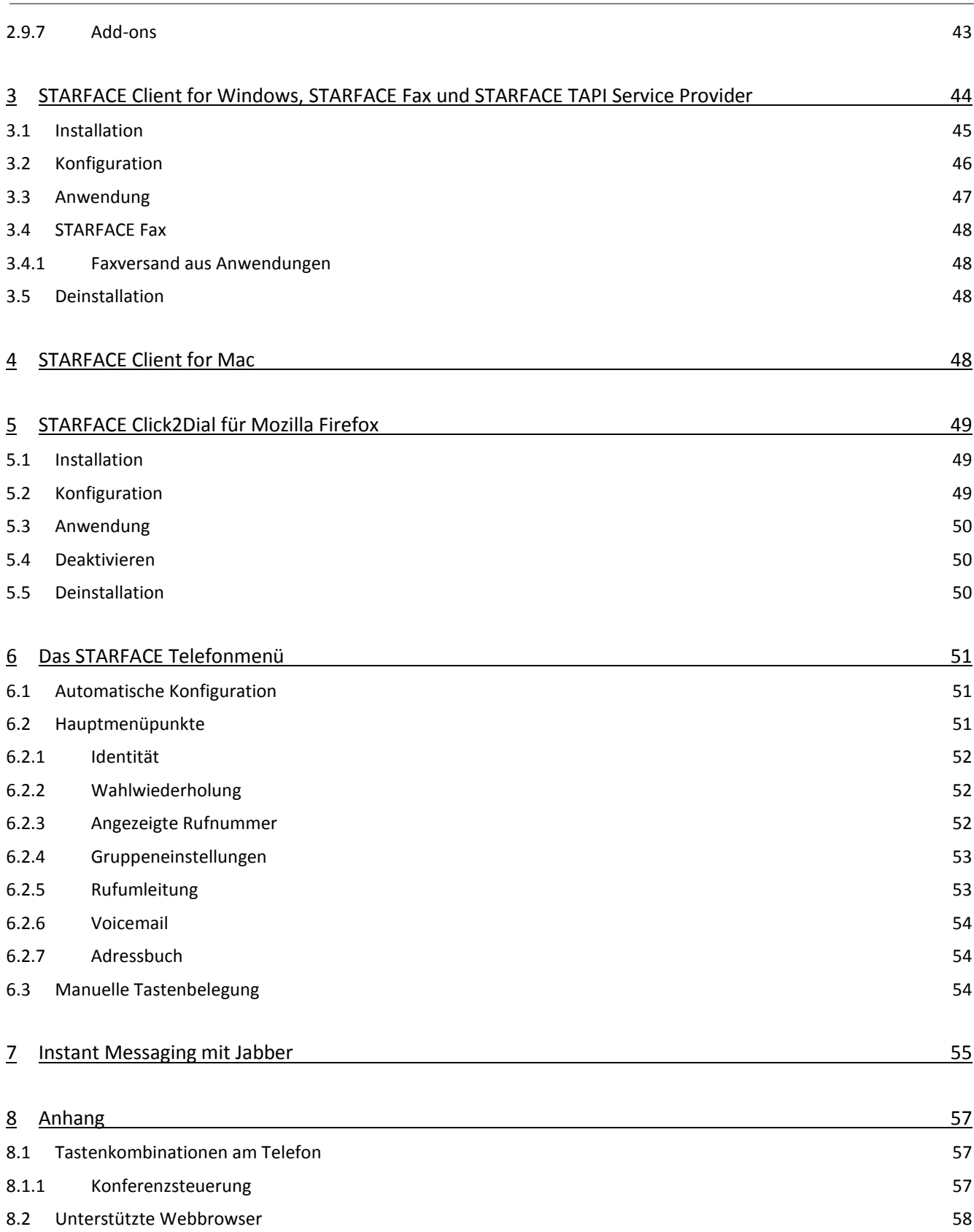

# <span id="page-4-0"></span>**Über dieses Handbuch**

Dieses Benutzerhandbuch richtet sich in erster Linie an Endanwender, die STARFACE für die geschäftliche oder private Telefon-Kommunikation einsetzen. Es erläutert alle Funktionen der Benutzeroberfläche und führt schrittweise durch die Einstellungsmöglichkeiten. Die Administrationsoberfläche und Systemverwaltung von STARFACE sind nicht Bestandteil dieser Dokumentation. Hierzu sei auf das Administrationshandbuch für STARFACE verwiesen – dieses steht unter [http://www.starface.de/de/Downloads/](http://www.starface.de/de/Downloads/index.php) zum freien Download zur Verfügung.

Sollten Sie weiterführende Fragen haben oder zusätzliche Informationen benötigen, insbesondere auch zu Anpassungen und Erweiterungen Ihres STARFACE Telefonsystems, wenden Sie sich bitte an einen unserer zertifizierten STARFACE Partner.

Bitte beachten Sie: STARFACE ist ein Softwareprodukt, welches ständig weiterentwickelt und verbessert wird. Daher kann es vorkommen, dass die vorliegende Version des Handbuchs inhaltlich nicht der Version der Software entspricht. Auch das Installieren von Updates oder Patches kann den Funktionsumfang oder das Erscheinungsbild bestimmter Bedienelemente verändern. Wir empfehlen Ihnen daher, im Zweifelsfall die Onlinehilfe Ihres STARFACE Systems zu benutzen und behalten uns Änderungen und Weiterentwicklungen, die dem technischen Fortschritt dienen, ausdrücklich vor. Inhaltliche Anregungen oder Hinweise auf Fehler im Handbuch nehmen wir jederzeit gerne entgegen.

Wir freuen uns, Sie als neues Mitglied der täglich wachsenden STARFACE Community begrüßen zu dürfen, und wünschen Ihnen viel Spaß und Erfolg bei der Arbeit mit STARFACE.

STARFACE GmbH

# <span id="page-5-0"></span>**Besondere Textauszeichnungen dieses Handbuchs**

Um Eingaben und Interaktionen des Benutzers zu kennzeichnen, werden folgende Hervorhebungen verwendet:

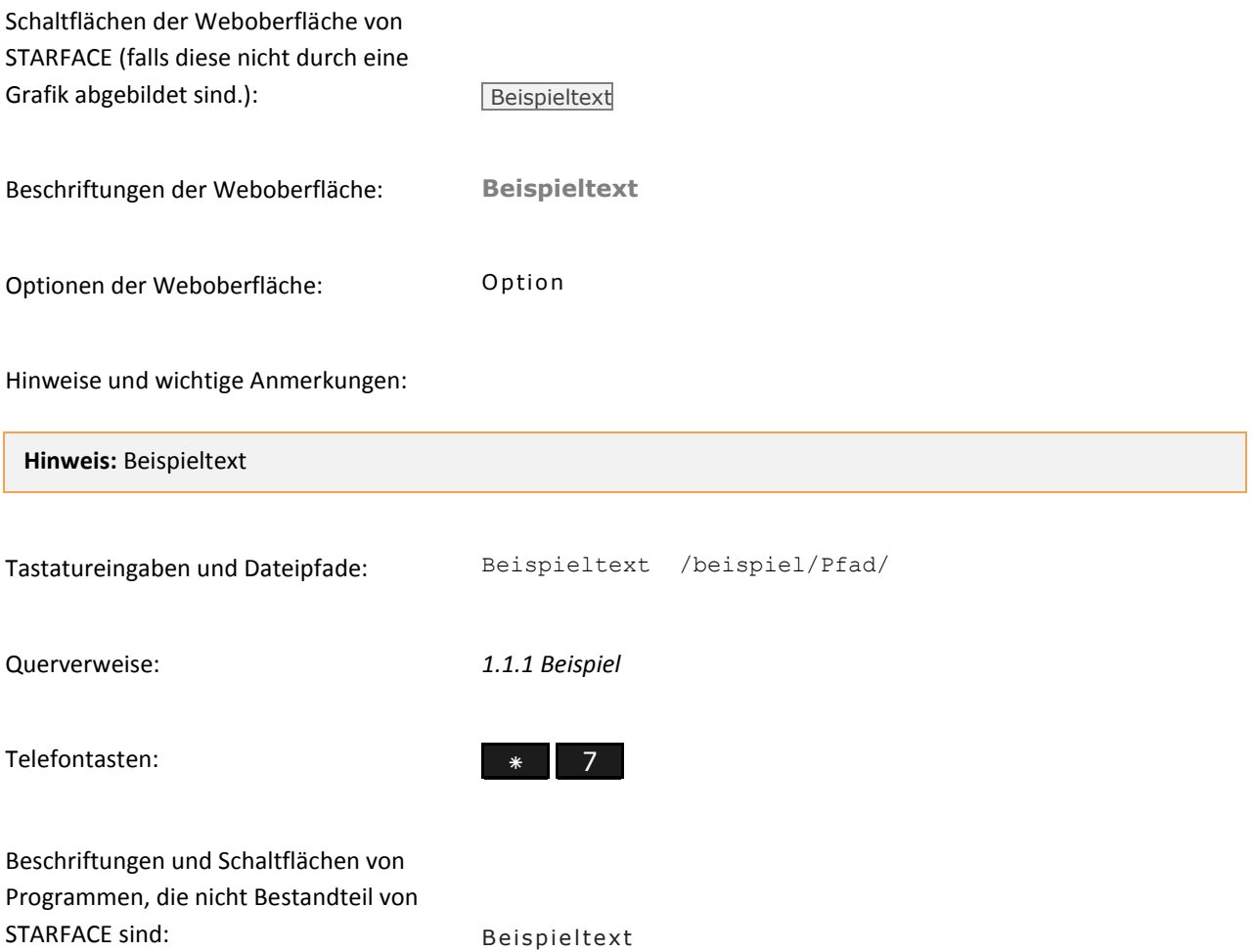

# <span id="page-6-0"></span>**1 Die Benutzeroberfläche von STARFACE**

### <span id="page-6-1"></span>**1.1 Allgemeines**

Die Benutzeroberfläche von STARFACE besteht im Kern aus drei Ebenen:

- dem Hauptfenster mit der Menüleiste
- dem Callmanager zur Telefoniesteuerung
- sowie den einzelnen Funktionsfenstern.

Daneben gibt es eigene Fenster für Hilfethemen, die mit i geöffnet werden. Diese Infoseiten sind nicht Bestandteil von STARFACE, sondern eine eigenständige Website, d. h. sie sind nur verfügbar, wenn Ihr Rechner eine Verbindung zum Internet hat. Die Hilfeseiten wachsen mit der Entwicklung der Software und liefern oftmals aktuellere Informationen, als ein Handbuch zu bieten in der Lage ist. Zusätzlich zum Inhalt jeder Hilfeseite gibt es eine Indexseite mit Suchfunktion. Diese finden Sie durch Klick auf die Überschrift Online-Hilfe oder unter http://doku.starface.de/overview?language=de.

# <span id="page-6-2"></span>**1.2 Bedienungselemente und Symbole**

 $\mathbf{H}$ Aufruf von Hilfethemen Funktionstaste inaktiv **Funktionstaste aktiv** Anrufen / Ansage am Telefon anhören  $\ket{\psi}$   $\rightarrow$  Voicemails anhören Í Editieren × Einträge entfernen  $\odot$ Aufruf von Zusatzfunktionen ▶, ▼ Untermenüs öffnen, schließen V Funktion oder Eigenschaft aktiviert  $\equiv$ Funktion oder Eigenschaft nicht vollständig aktiviert  $\Box$ Adressbucheinträge auswählen å Benutzersymbol / Benutzereintrag auswählen åå. Gruppensymbol Faxnachricht öffnen 冝  $\propto$ Fenster schließen

图, 章 Benutzereinstellungen Vor- und zurückblättern in Listen  $\circledcirc$ Seite 2/7 Nachname<sub>K</sub> Listenansicht sortieren

# <span id="page-7-0"></span>**1.3 Anmeldung am System**

**Wichtig:** Um STARFACE im Webbrowser zu bedienen, muss der Browser Cookies akzeptieren und muss JavaScript aktiviert sein. Die Grundeinstellungen der Browser erfüllen in der Regel diese Anforderungen.

Die Logindaten (Login-ID und Passwort) sowie die Serveradresse werden dem Benutzer nach Anlegen des Benutzerkontos automatisch per E-Mail zugesandt.

Öffnen Sie den Internetbrowser (empfohlen Mozilla Firefox oder Internet Explorer ab Version 6).

Durch Eingabe der (IP-)Adresse (z.B. http://starface.ihredomain.de oder http://192.168.x.x) in die Adresszeile des Browsers öffnet sich der Anmeldedialog. Natürlich kann die Adresse den Favoriten bzw. Lesezeichen des Browsers hinzugefügt werden.

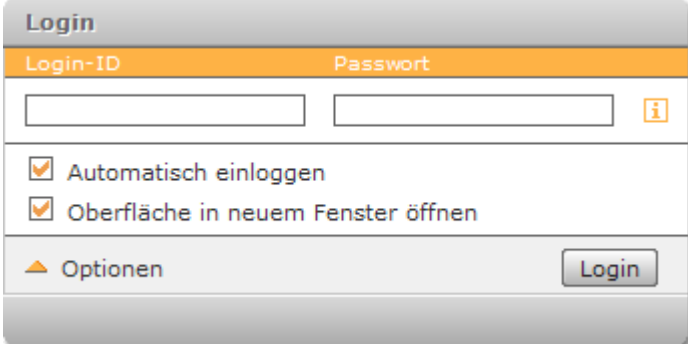

Geben Sie Ihre Login-ID und Passwort ein. Durch Aktivierung von Automatisch einloggen sind Sie bei künftigen Aufrufen von STARFACE bereits angemeldet, es sei denn Sie öffnen STARFACE gleichzeitig in einem anderen Browser oder melden sich  $mit$  Logout ab.

Nach erfolgreicher Anmeldung öffnet sich die STARFACE Benutzeroberfläche.

# <span id="page-8-0"></span>**1.4 Die Menüleiste des Hauptfensters**

Die Menüleiste bietet den Zugriff auf die zentralen Funktionen von STARFACE. Links oben verfügt die Leiste über einen "geriffelten" Kontaktpunkt. Wenn Sie die Maus darauf positionieren, lässt sich das Menü mit gedrückter linker Maustaste verschieben. Die Links zu allen Funktions-Fenstern sind auch im Textmenü (zu öffnen durch Klick auf das Dreieck am rechten Ende der Menüleiste) hinterlegt.

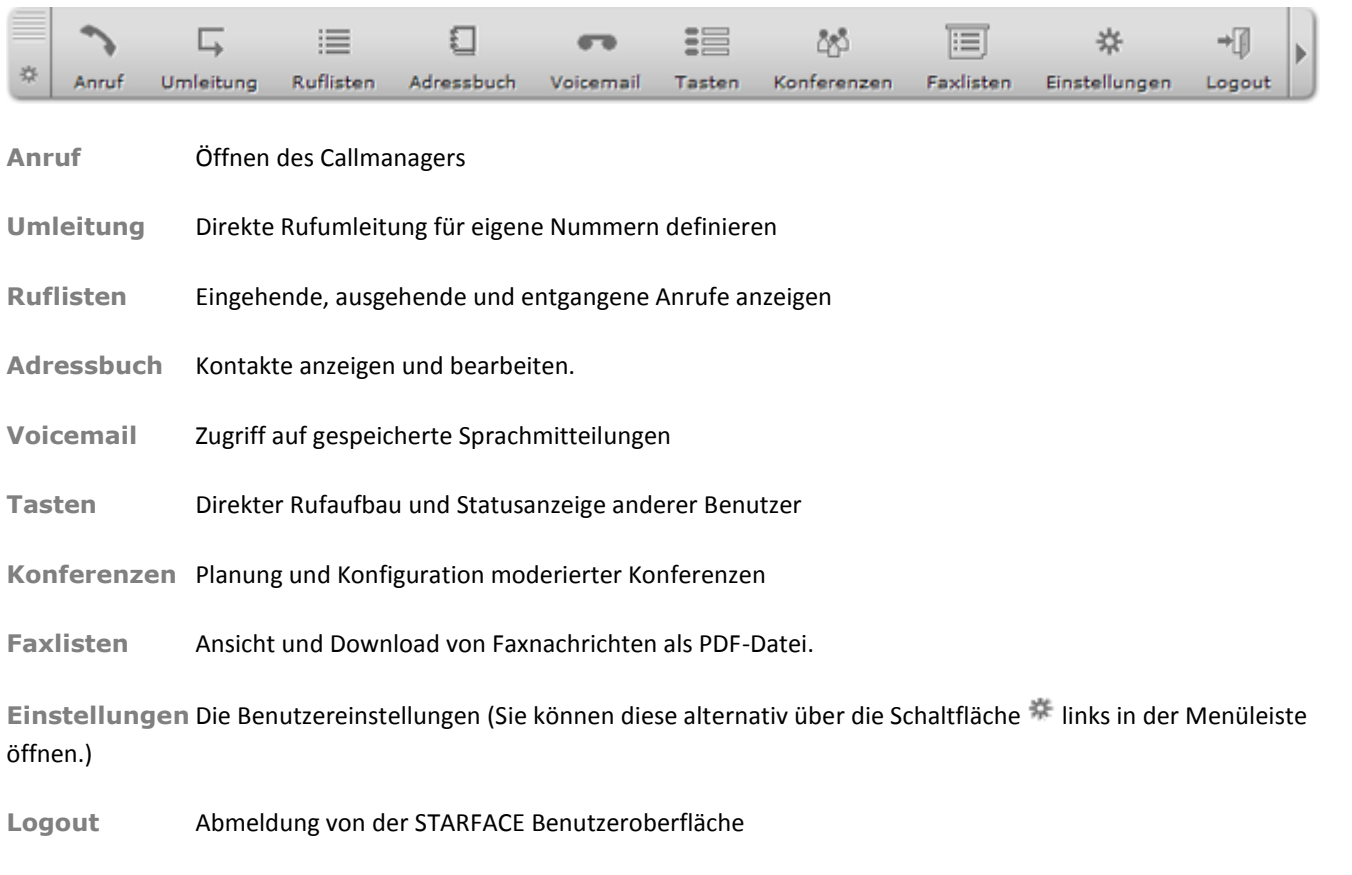

**Hinweis:** Die Anzeige der Menüpunkte und Funktionsfenster hängt von Ihren Benutzerrechten ab. Daher verfügt Ihre Menüleiste möglicherweise nicht über alle abgebildeten Schaltflächen.

# <span id="page-9-0"></span>**2 Die Funktionsfenster**

Die einzelnen Funktionen von STARFACE werden jeweils in einem eigenen Fenster dargestellt. Durch Mausklick auf eine Taste der Menüleiste öffnet sich das entsprechende Funktionsfenster.

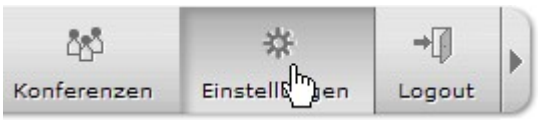

Sie können natürlich auch mehrere Fenster gleichzeitig geöffnet haben. Durch Anklicken und Halten der linken Maustaste am oberen Rand jedes Fensters lassen sich diese beliebig positionieren.

Die Funktionsfenster werden in den folgenden Abschnitten ausführlich beschrieben.

# <span id="page-9-3"></span><span id="page-9-1"></span>**2.1 Anruf / Callmanager**

**Wichtig:** Sie müssen Pop-up-Fenster von STARFACE im Browser zulassen, damit sich der Callmanager automatisch öffnen kann.

Der Callmanager ist das zentrale Element der STARFACE Benutzeroberfläche zur Steuerung von Telefonaten. Er ist kein eigenständiges Telefon, doch lassen sich mit ihm Anrufe via Telefon, Telefonsoftware oder dem *[Phone-Plugin](#page-41-1)* steuern. Der Callmanager öffnet sich automatisch bei eingehenden wie ausgehenden Telefonaten.

Ob Sie einen Anruf erhalten oder selbst eine Verbindung aus den *[2.3](#page-21-0) [Ruflisten](#page-21-0)*, dem *[2.4](#page-21-1) [Adressbuch](#page-21-1)* oder den *[2.6](#page-27-0) [Tasten](#page-27-0)* heraus aufbauen: Der Callmanager bietet nahezu alle Funktionen, die während eines Telefonats benötigt werden könnten.

- Anzeige der Gesprächspartner
- Weiterleitung an Rufnummern oder Voicemail-Boxen
- Blindtransfers von Anrufen
- Rückfragen
- Anrufe auf "Halten" setzen
- Makeln zwischen mehreren Anrufern
- Spontane Telefonkonferenzen

#### <span id="page-9-2"></span>**2.1.1 Rufaufbau**

Die Möglichkeiten aus der Oberfläche von STARFACE aus ein Telefonat aufzubauen sind vielfältig. Dieser Abschnitt erläutert den Rufaufbau direkt im Callmanager.

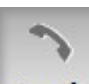

Ein Mausklick auf **in Anruf in der Menüleiste öffnet den Callmanager**. Wenn Sie über mehrere Telefone verfügen, wählen Sie zunächst in der Auswahl rechts das Gerät, über das Sie das Gespräch führen möchten. Als Voreinstellung wird Ihr primäres Telefon verwendet, das Sie in den Einstellungen wählen können (*[2.9.3](#page-37-0) [Telefon](#page-37-0)*).

Benutzerhandbuch - STARFACE Version 4.5

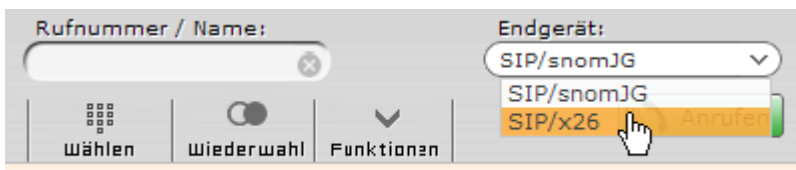

*Abbildung: Auswahl des Telefons für den Anruf*

Die gewünschte Rufnummer kann nun auf unterschiedliche Weise eingegeben werden:

- i. Durch Platzieren des Mauszeigers auf Wählen. Dies öffnet die per Maus zu bedienende Tastatur.
- ii. Ein Mausklick auf **WA Anrufen** oder Drücken der Eingabetaste ("Enter") startet den Wählvorgang.

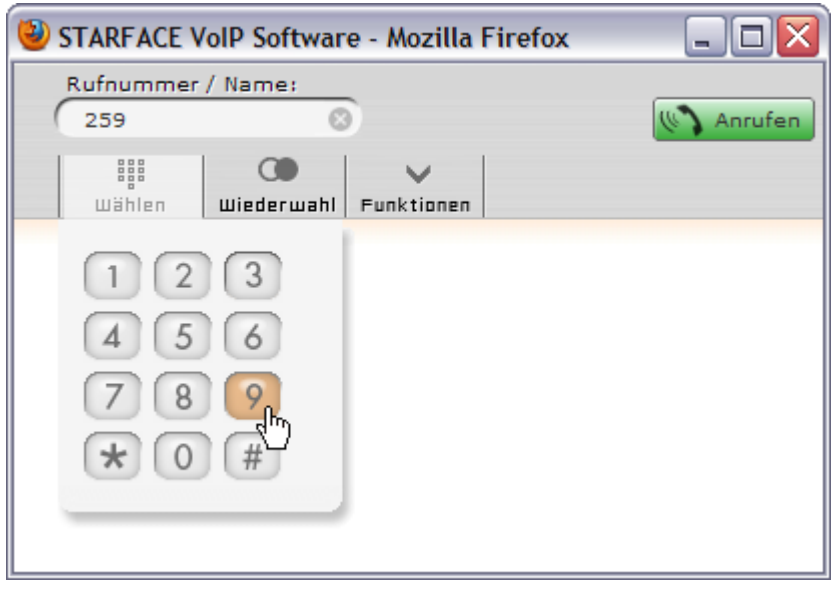

- iii. Mit den Zifferntasten der Computertastatur. Mausklick auf **WA Anrufen** oder Drücken von "Enter" auf der Tastatur startet den Wählvorgang.
- iv. Durch Eingabe/Einfügen der Zielnummer in das Feld **Rufnummer / Name**.
- v. Durch Eingabe von Teilen eines Benutzer- oder Gruppennamens. Mittels Autovervollständigung werden übereinstimmende Benutzer und Gruppen ermittelt und mit Statusanzeige aufgelistet. Der gewünschte Eintrag wird mit linker Maustaste oder durch Navigation mittels Pfeiltasten und "Enter" ausgewählt.

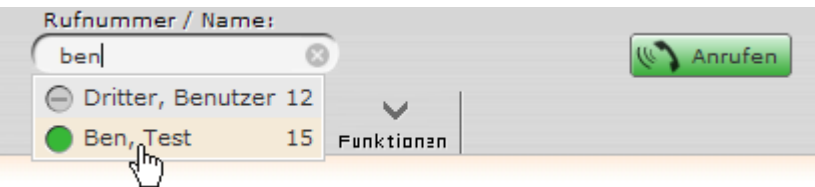

vi. Durch Platzieren des Mauszeigers auf Wiederwahl öffnet sich eine Liste der zuletzt gewählten Nummern. Linker Mausklick auf eine Nummer startet unmittelbar den Wählvorgang.

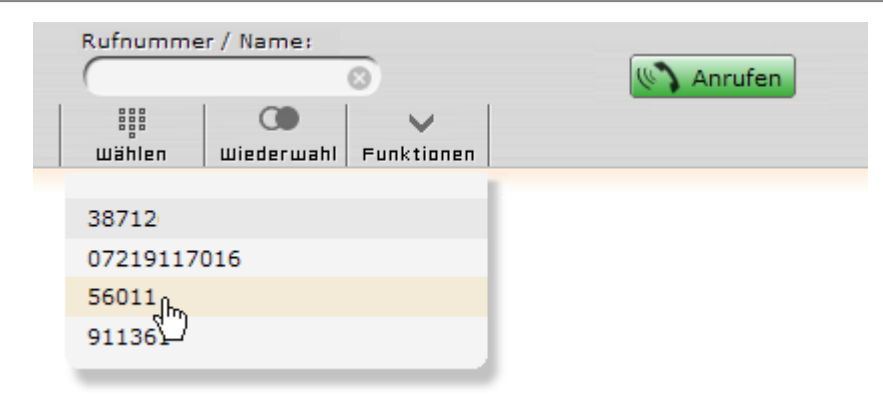

Ein Klick auf im Eingabefeld **Rufnummer / Name** löscht den aktuellen Wert.

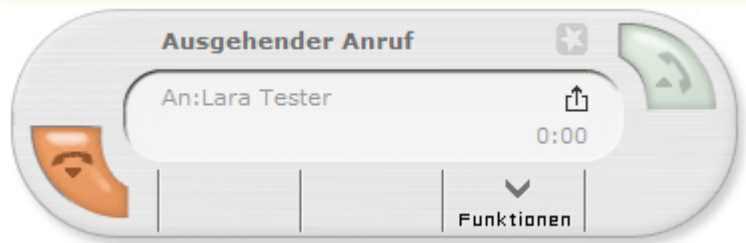

Mit dem Wählvorgang öffnet sich ein Rufmodul, genannt **Call-Task**. Ein Call-Task repräsentiert jeweils eine Rufverbindung. Das Symbol  $\mathbb{\hat{D}}$  zeigt an, dass die Verbindung ausgehend ist.

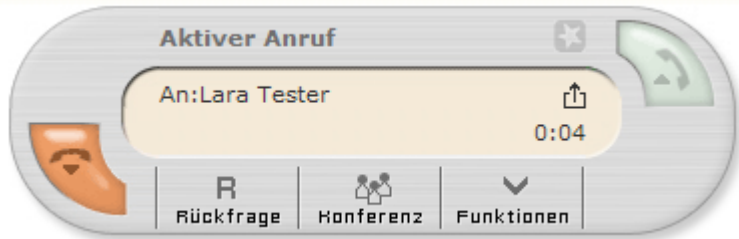

Wird der Anruf entgegengenommen, ändert sich der Status des Call-Task. Der Call-Task ist jetzt aktiv und Sie können das Gespräch am Telefon führen. Aus dem aktiven Call-Task heraus können Sie Rückfragen und Konferenzen einleiten (siehe *[2.1.3.1](#page-15-1) [Anruf halten, Blindtransfer und Rückfrage](#page-15-1)* und *[2.1.3.2](#page-18-0) [Eine Spontane Konferenz eröffnen](#page-18-0)*).

Ein Mausklick auf oder das Auflegen des Telefonhörers beendet das Gespräch und der Callmanager schließt sich automatisch.

#### **2.1.1.1 Wahlwiederholung wenn besetzt / Redial-On-Busy**

Ist der Anschluss der gewählten Rufnummer besetzt, können Sie mit Klick auf die Schaltfläche Redial die automatische Wahlwiederholung starten. Diese wählt dann im Abstand einiger Sekunden die gewünschte Nummer bis der Anschluss frei

## ist oder Sie die Wahlwiederholung über beenden.

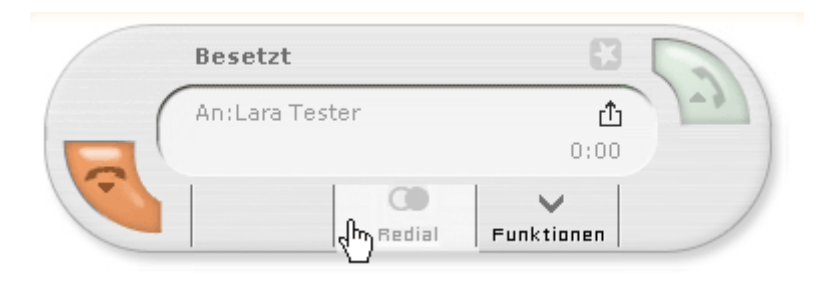

*Abbildung: Redial-On-Busy wird gestartet*

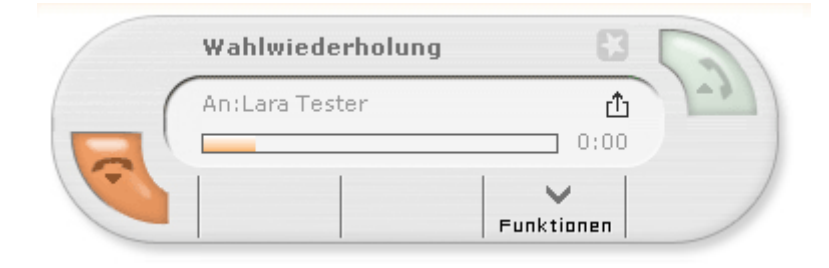

#### *Abbildung: Die Wahlwiederholung startet.*

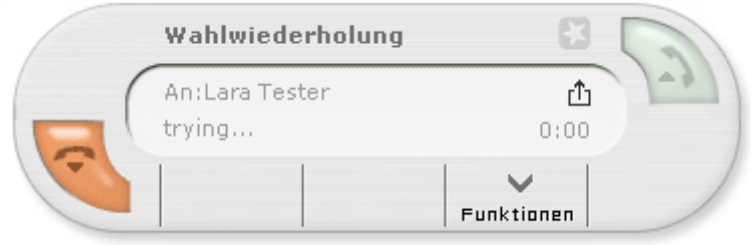

*Abbildung: Der Callmanager versucht erneut den Teilnehmer zu erreichen.*

#### <span id="page-13-0"></span>**2.1.2 Eingehende Anrufe**

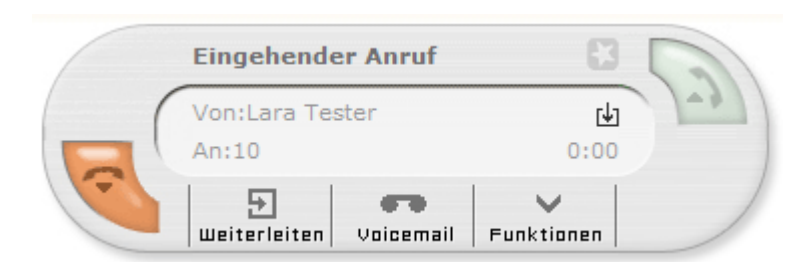

Bei eingehenden Telefonaten öffnet sich im Callmanager ein Rufmodul, genannt **Call-Task**. Jeder Call-Task repräsentiert jeweils eine Rufverbindung. Das Symbol L zeigt eine eingehende Verbindung an.

Ein eingehender Anruf wird entgegengenommen:

- Durch Klick auf bei Verwendung des Phone-Plugin (bei inaktivem Phone-Plugin ist dieses Symbol ausgegraut).
- Oder durch Abheben des Telefonhörers.

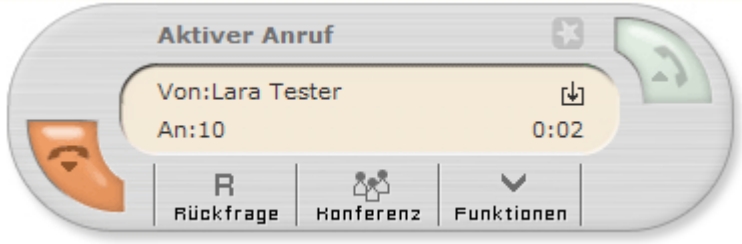

Nimmt man den Anruf entgegen, ändert sich der Status des Call-Task. Der Ruf ist jetzt aktiv und das Telefonat kann geführt werden. Aus dem aktiven Gespräch heraus können Rückfragen und Konferenzen eingeleitet werden (siehe *[2.1.3.1](#page-15-1) [Anruf](#page-15-1)  [halten, Blindtransfer und Rückfrage](#page-15-1)* und *[2.1.3.2](#page-18-0) [Eine Spontane Konferenz eröffnen](#page-18-0)*).

Ein Mausklick auf oder das Auflegen des Telefonhörers beendet das Gespräch und der Callmanager schließt sich automatisch.

**Hinweis**: Bei einigen Telefonmodellen ist es erforderlich den Hörer aufzulegen, um das Telefonat zu beenden.

#### **2.1.2.1 Weiterleitung**

Möchten Sie einen eingehenden Anruf nicht selbst annehmen, können Sie ihn direkt an eine andere Rufnummer weiterleiten.

- Hierzu positionieren Sie den Mauszeiger auf Weiterleiten  $\bullet$
- $\bullet$ Es öffnen sich die Rufnummerneingabe und eine Liste mit Kontakten. Diese Liste ist eine Abbildung aller Funktionstasten und deren Status, wenn die Funktionstasten bereits konfiguriert sind (siehe *[2.6](#page-27-0) [Tasten](#page-27-0)*).

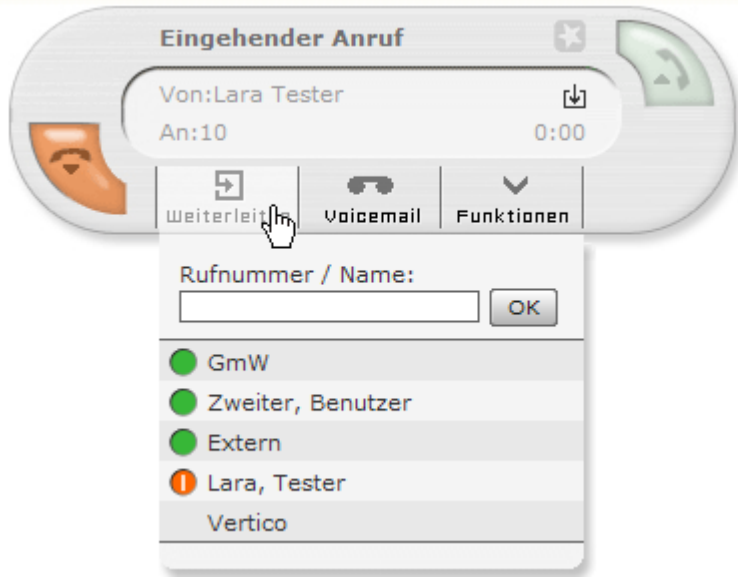

Ein Mausklick auf einen Listeneintrag leitet das Gespräch sofort weiter. Alternativ können Sie eine Rufnummer in das Textfeld eingegeben. Bestätigen Sie durch Mausklick auf OK oder mit der "Enter"-Taste. Durch die Weiterleitung schließt sich der Callmanager.

#### **2.1.2.2 Weiterleitung auf Voicemail-Box**

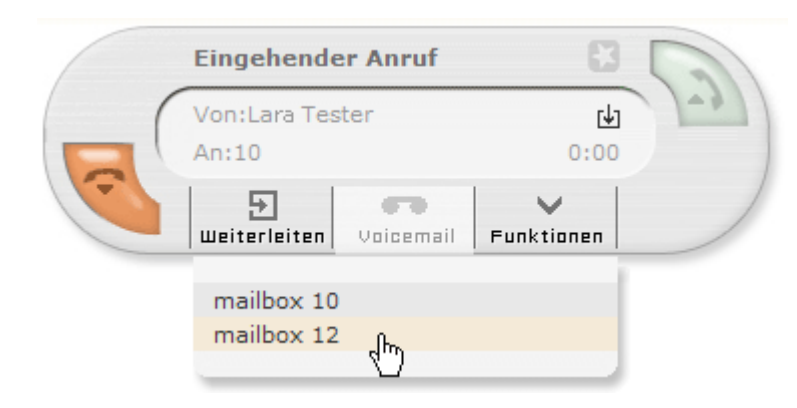

Ein eingehender Anruf kann auch direkt auf die Voicemail-Box (Anrufbeantworter) umgeleitet werden:

- Hierzu positioniert man den Mauszeiger auf Voicemail.
- Es öffnet sich die Liste der zugeordneten Voicemail-Boxen.
- $\bullet$ Ein Mausklick auf einen Listeneintrag leitet das Gespräch auf die gewünschte Voicemail-Box um und der Callmanager schließt sich automatisch.

# <span id="page-15-0"></span>**2.1.3 Aktiver Anruf**

Mit Annahme eines Gesprächs ändert sich der Status des Call-Tasks in **Aktiver Anruf**. Neben der gewohnten Gesprächsführung gibt es mehrere Optionen, wie das Telefonat gemanagt werden kann. In den folgenden Abschnitten werden diese näher erläutert.

#### <span id="page-15-1"></span>**2.1.3.1 Anruf halten, Blindtransfer und Rückfrage**

Für diese Optionen positionieren Sie den Mauszeiger auf Rückfrage.

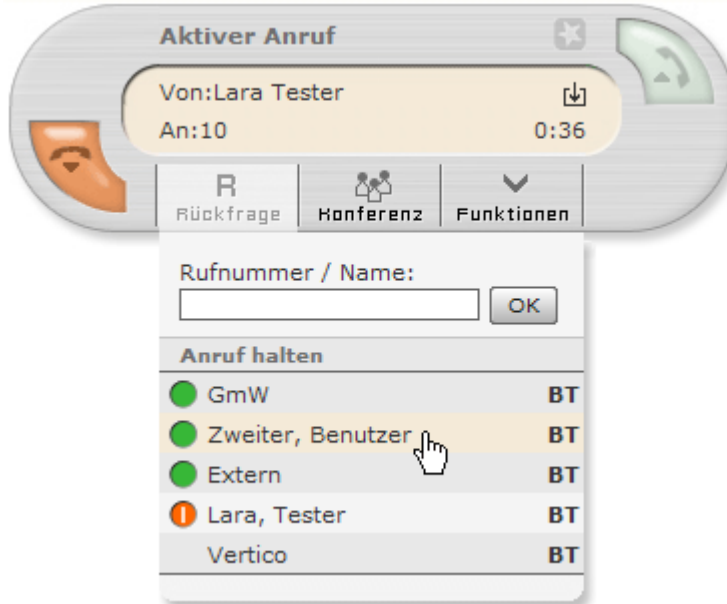

*Abbildung: Die Liste mit Namen und Verfügbarkeitsanzeige entspricht der Belegung der Funktionstasten (siehe [2.6](#page-27-0) [Tasten\)](#page-27-0).*

#### 2.1.3.1.1 Anruf halten

Um das Gespräch kurz zu unterbrechen und den Anrufer in der Leitung zu halten, klicken Sie **Anruf halten**. Der Teilnehmer

hört nun die Warteschleife bis Sie das Gespräch mit Klick auf **Warteder aufnehmen.** 

#### 2.1.3.1.2 Blindtransfer

Wollen Sie den Anrufer direkt an einen Kontakt in der Liste weiterleiten, nutzen Sie **BT** zum Blindtransfer. Der Call-Task schließt sich und das Gespräch ist für Sie beendet. Wird der Blindtransfer innerhalb von 20 Sekunden nicht angenommen, wird der Anrufer wieder mit Ihnen verbunden!

### 2.1.3.1.3 Transfer nach Rückfrage

Ein regulärer Transfer (also kein Blindtransfer) setzt eine Rückfrage an eine interne oder externe Rufnummer voraus. Die Wahl der Rufnummer erfolgt hierzu über manuelle Eingabe ins Nummernfeld und Bestätigung mit OK oder über Anklicken eines Kontaktes in der Liste. Der Start der Rückfrage setzt das aktive Gespräch "on hold". Dieser Teilnehmer befindet sich nun in der Warteschleife.

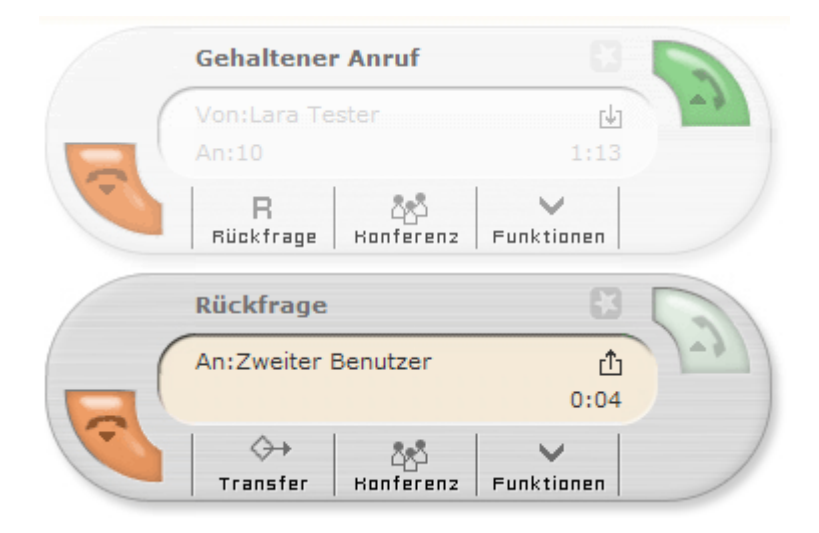

Durch Klick auf Transfer wird das gehaltene Gespräch dem Teilnehmer der Rückfrage übergeben. Die betroffenen Call-Tasks schließen sich und die eigene Leitung ist wieder frei.

Um eine Rückfrage *ohne* Transfer abzubrechen und zum gehaltenen Gespräch zurückzukehren, klicken Sie im Rückfrage-Task

auf und legen den Telefonhörer auf.

Mit werden Sie wieder mit dem gehaltenen Anrufer verbunden.

**Hinweis**: Bei einigen Telefonmodellen muss hierzu der Hörer kurz aufgelegt und wieder abgenommen werden.

#### 2.1.3.1.4 Spontane Konferenz aus Rückfrage

Aus der Rückfrage und dem gehaltenen Anruf kann alternativ zum Transfer eine Konferenz hergestellt werden:

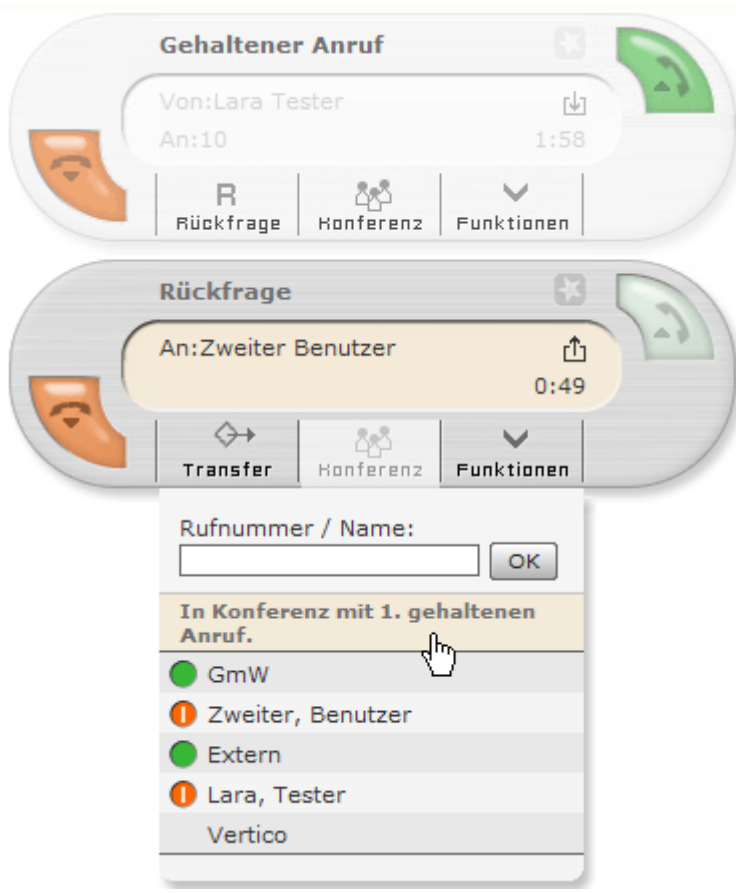

Klicken Sie hierzu im Rückfrage-Task auf Konferenz und **In Konferenz mit 1. gehaltenen Anruf**. Sofort werden beide Telefonate im Konferenz-Task zusammengeführt.

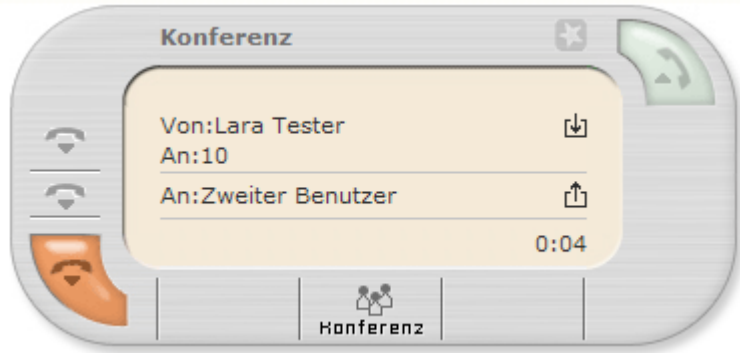

*Abbildung: Konferenz-Task mit zwei Teilnehmern*

Wollen Sie weitere Teilnehmer in die Konferenz einbinden, positionieren Sie die Maus auf Konferenz und verfahren Sie wie im folgenden Abschnitt *[2.1.3.2](#page-18-0)* beschrieben.

#### <span id="page-18-0"></span>**2.1.3.2 Eine Spontane Konferenz eröffnen**

Auch aus einem einzelnen aktiven oder gehaltenen Anruf kann durch Positionieren des Mauszeigers auf Konferenz eine spontane Konferenz eingeleitet werden. Es öffnet sich ein Eingabefeld. Geben Sie hier die Nummer des gewünschten, neuen Konferenzteilnehmers ein und bestätigen Sie mit OK.

Wenn Sie bereits Funktionstasten (siehe *[2.6](#page-27-0) [Tasten](#page-27-0)*) mit Kontakten belegt haben, können Sie in das Feld auch Namensteile eines Kontaktes eingeben – das Feld verfügt eine Autovervollständigung und sucht während des Tippens nach Kontakteinträgen mit passenden Namen. Zusätzlich sehen Sie die Belegung der Funktionstasten unterhalb des Eingabefeldes. Durch Mausklick auf einen Listeneintrag rufen Sie den Teilnehmer an.

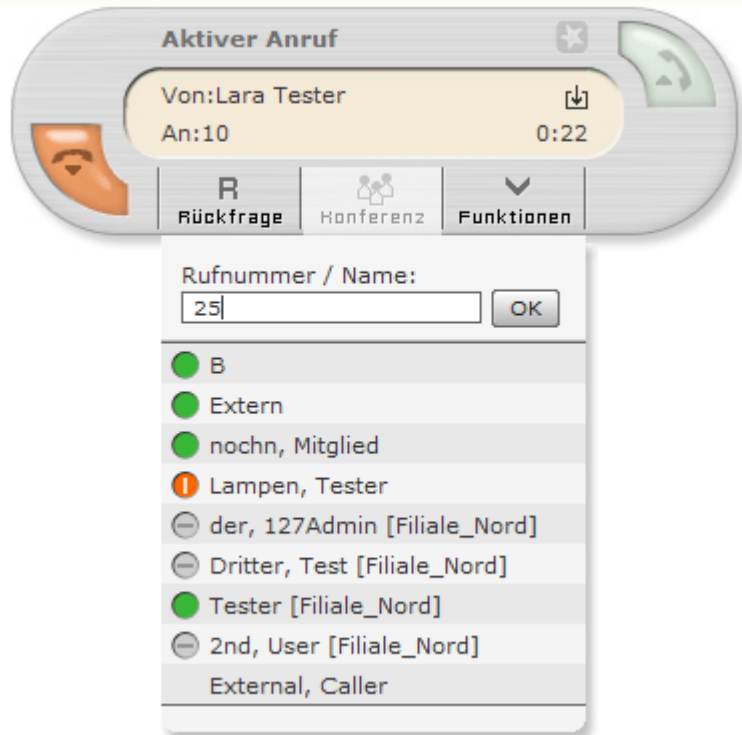

*Abbildung: Die Rufnummer eines weiteren Konferenzteilnehmers wird eingegeben.*

Für die Konferenzanfrage öffnet sich nun ein weiterer Call-Task und das bislang aktive Gespräch wird gehalten.

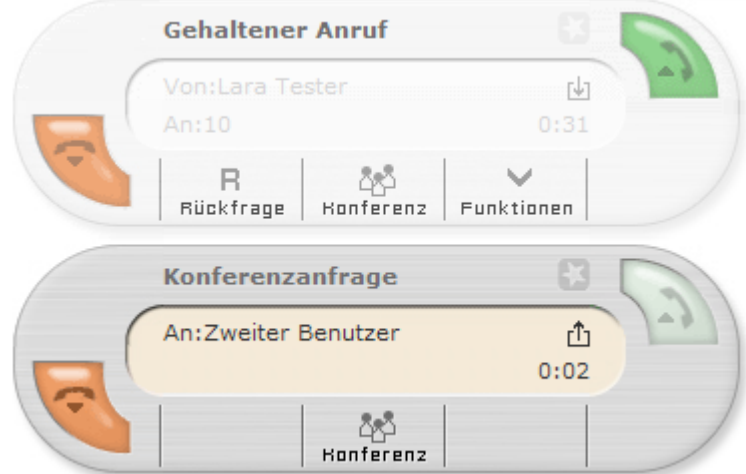

*Abbildung: Der Anruf im ersten Call-Task befindet sich nun in der Warteschleife. Die Konferenzanfrageerhält einen eigenen Call-Task.*

Durch Klick auf Konferenz in der Konferenzanfrage werden deren Teilnehmer und die gehaltene Verbindung in einem Konferenz-Task zusammengefasst.

Über kann jeder einzelne Teilnehmer aus der Konferenz entfernt werden ohne die Konferenz beenden zu müssen.

**Hinweis**: Für die Person, welche die Konferenz gestartet hat, bieten sich zwei Möglichkeiten die Konferenz zu verlassen:

Entweder beendet er die Konferenz mit

er legt den Hörer auf. Dies beendet die Konferenz auch für die anderen Teilnehmer.

Um weitere Personen in die Konferenz aufzunehmen, wiederholen Sie die oben beschriebenen Schritte.

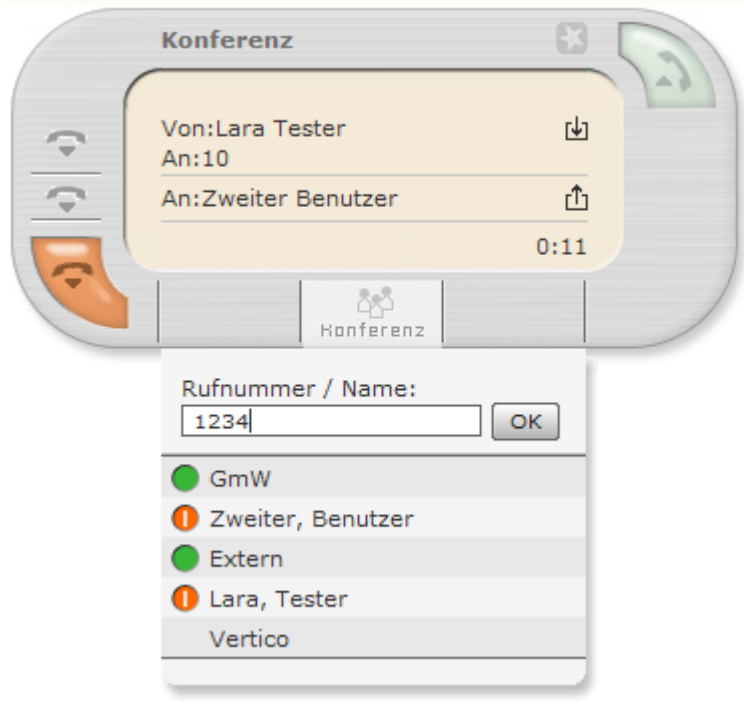

*Abbildung: Eine Rufnummer wird gewählt um eine weitere Person in die Konferenz aufzunehmen.*

# <span id="page-20-0"></span>**2.2 Umleitung**

Umleitungen leiten Anrufe an eine andere Rufnummer oder eine Voicemail-Box weiter. Durch Klick auf Umleitung in der Menüleiste öffnet sich das Funktionsfenster **Umleitung** mit allen Rufnummern, die dem angemeldeten Benutzer zugeordnet sind.

Auf den einzelnen Reitern können Umleitungen für folgende Situationen aktiviert werden:

- Immer
- Besetzt
- Bei Zeitüberschreitung wenn der Anruf nach einer bestimmten Anzahl von Sekunden nicht angenommen wurde.

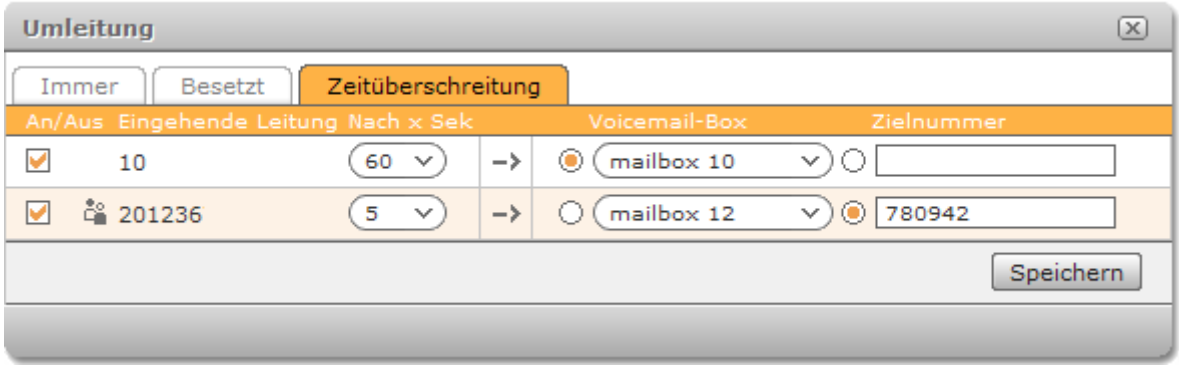

<span id="page-20-1"></span>*Abbildung: Umleitung bei Zeitüberschreitung*

Im gezeigten Beispiel *[Abbildung: Umleitung bei Zeitüberschreitung](#page-20-1)* wird die interne Nummer 10 auf die Voicemail-Box 10 und die Rufnummer 20136 auf die externe 780942 umgeleitet.

Das Symbol <sup>d</sup>ie kennzeichnet die Rufnummer einer Gruppe. Eine Umleitung für diese Nummer wirkt sich folglich auf alle Gruppenmitglieder aus. Die Gruppe ist nur noch über die Umleitung zu erreichen (Im Beispiel oben über die Zielnummer).

Gruppenrufnummern können (außer auf Zielrufnummern) nur auf Voicemail-Boxen der jeweiligen Gruppe umgeleitet werden, nicht jedoch auf die Voicemail-Box(en) des Benutzers.

Umgekehrt gilt: Rufnummern des Benutzers können nur auf Voicemail-Boxen des Benutzers umgeleitet werden, nicht auf die Voicemail-Box(en) einer Gruppe.

**Wichtig**: Sollte die Leitung eine Amtsholung verwenden, muss diese externen Zielnummern vorangestellt werden. Falls Sie die Ziffer der Amtsholung – meist die 0 - nicht wissen, fragen Sie Ihren STARFACE Administrator.

# <span id="page-21-0"></span>**2.3 Ruflisten**

Ruflisten zeigen die Rufnummern und Uhrzeiten eingehender, ausgehender, angenommener und verpasster Anrufe.

Die erste Spalte zeigt die Rufnummer des anrufenden (bei **Eingehend** und **Verpasst**) bzw. des angerufenen Anschlusses (bei **Ausgehend**). Die zweite Spalte zeigt die angerufene Nummer und nach dem Doppelpunkt die Rufnummer des Anrufers.

Ist der Anrufer bzw. der Angerufene im Adressbuch oder der Benutzerliste gespeichert, wird statt der Nummer der Name aus dem Adressbuch/der Benutzerliste angezeigt.

Durch Klick auf die Spaltenüberschriften kann die Rufliste sortiert werden. Standardmäßig sind die Listen nach Datum und Uhrzeit sortiert.

Die Bedeutung der Symbole:

: Durch Mausklick wird eine Verbindung zu der entsprechenden Nummer aufgebaut.

: Ist eine Nachricht auf der Voicemail-Box gespeichert, kann sie nach Mausklick angehört werden (siehe *[2.9.4](#page-38-0) [Voicemail](#page-38-0)*).

 $\frac{2}{10}$  kennzeichnet Anrufe für eine Gruppe.

entfernt den Anruf aus der Liste.

# <span id="page-21-1"></span>**2.4 Adressbuch**

Das Adressbuch bietet Zugriff auf wichtige oder häufig benötigte Rufnummern sowie die Detailansicht jedes Eintrags.

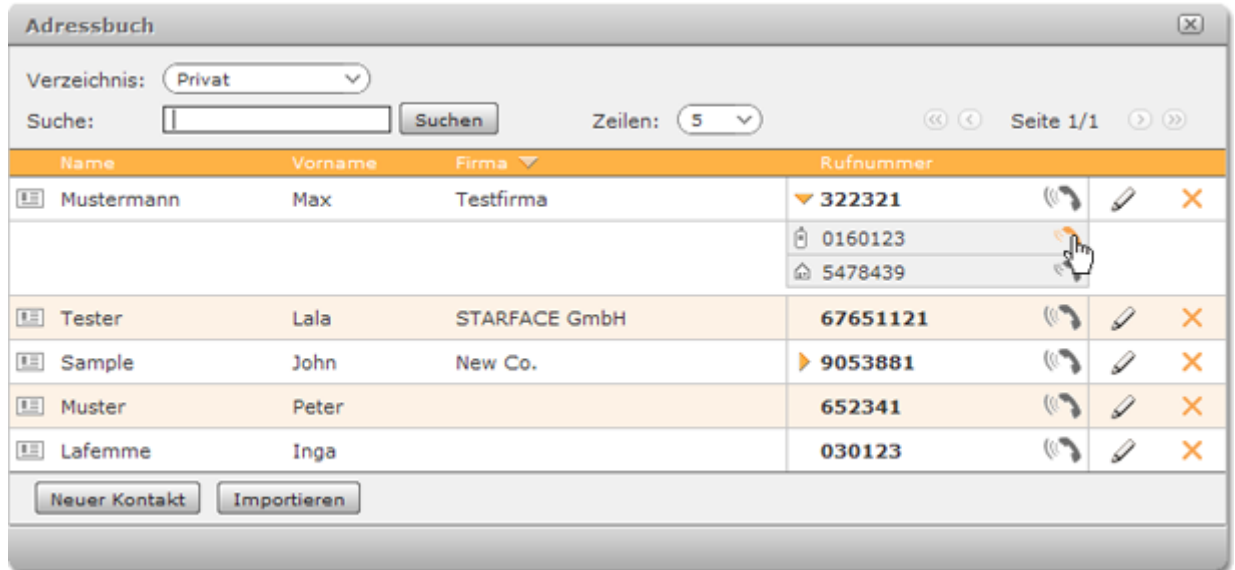

Die Kontakte lassen sich direkt aus dem Adressbuch heraus anrufen:

Durch Klick auf öffnet sich die Liste Ihrer Telefone und ein Klick auf das gewünschte Gerät baut den Anruf auf.

Im Auswahlfeld **Verzeichnis** oben links kann zwischen mehreren Verzeichnissen umgeschaltet werden.

#### <span id="page-22-0"></span>**2.4.1 Die Detailansicht eines Kontaktes**

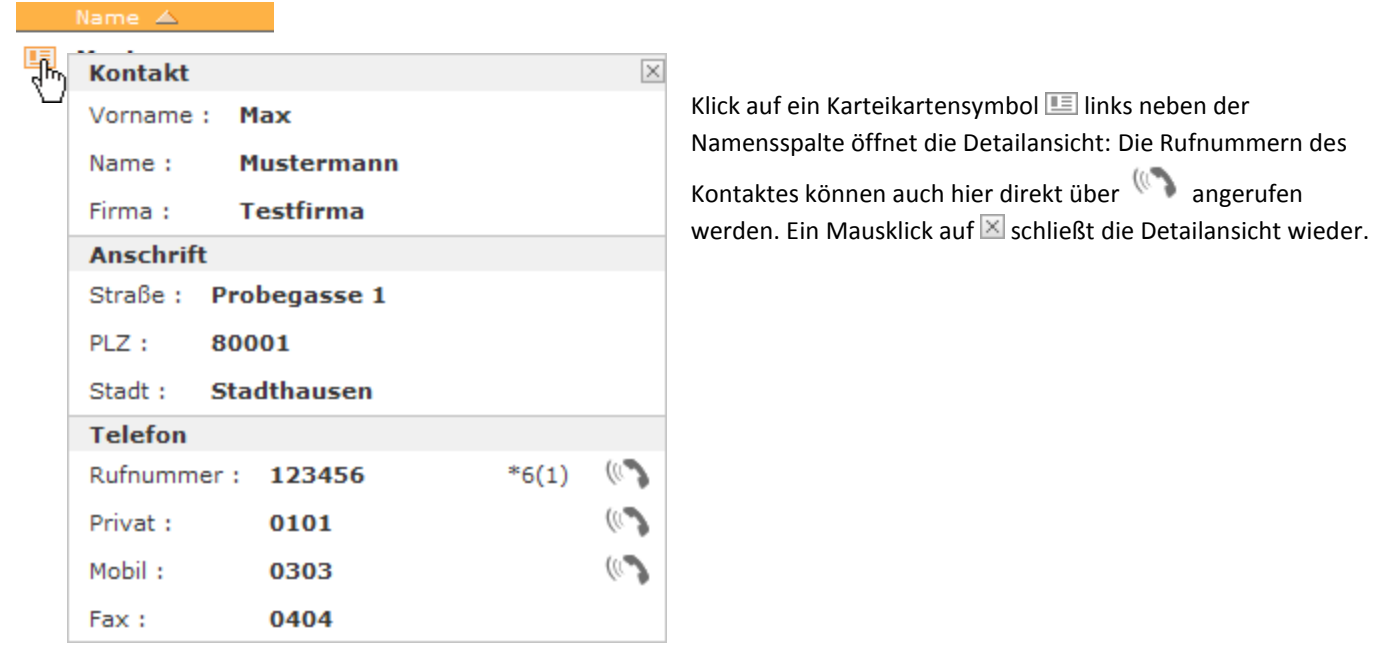

#### <span id="page-22-1"></span>**2.4.2 Einträge hinzufügen**

Klicken Sie in der Adressbuchansicht auf Neuer Kontakt. Es öffnet sich die Bearbeitungsansicht mit allen Feldern der Adressbuch- und Detailansicht des Kontaktes.

Wählen Sie über **Zielordner** das Verzeichnis, in welches der neue Eintrag gespeichert werden soll.

**Hinweis:** Sie können nur Einträge in Adressverzeichnissen anlegen, für die Sie Schreibrecht haben. Dem internen STARFACE Benutzerverzeichnis können keine Einträge hinzugefügt werden.

Eingabefelder für Telefon- und Faxnummern besitzen ein zusätzliches Feld mit vorangestellten \*6. In dieses Feld können Kurzwahlnummern eingetragen werden. Die links stehenden Nummern können so einfach mit <sup>\*</sup> <sup>1</sup> 6 und angehängter Kurzwahlnummer angerufen werden.

**Hinweis**: Die Kurzwahl funktioniert nur, wenn für ausgehende Verbindungen **keine** Amtsholung benötigt wird.

# <span id="page-23-0"></span>**2.4.3 Kontakte importieren**

Der Import von Kontakten in das Adressbuch erfolgt über eine Textdatei im CSV-Format. Eine Vorlage mit den benötigten Datenfeldern steht zum Download zur Verfügung.

Die folgenden Schritte erläutern die Bearbeitung der Datei mit MS Excel 2007. Natürlich können Sie auch ein anderes geeignetes Programm verwenden.

Laden Sie die Vorlage herunter und speichern Sie sie auf dem lokalen Rechner.  $\bullet$ 

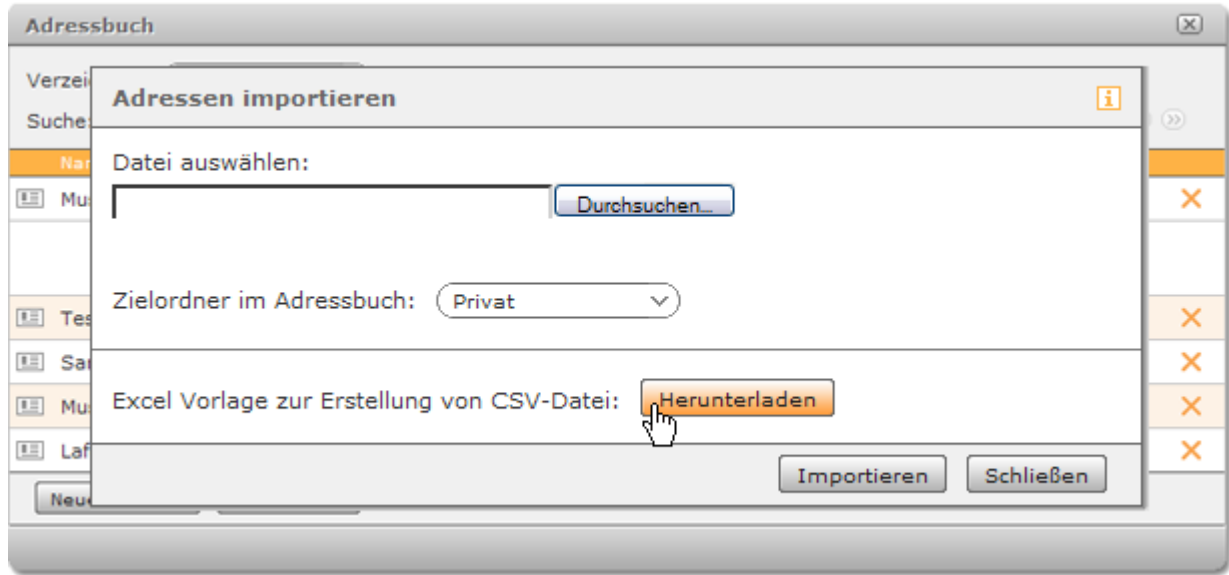

- Öffnen Sie Excel mit einer neuen Datei.
- Wählen Sie im Reiter Daten die Option Externe Daten abrufen -> Aus Text und öffnen Sie die Vorlagedatei über  $\bullet$ den Dateimanager.

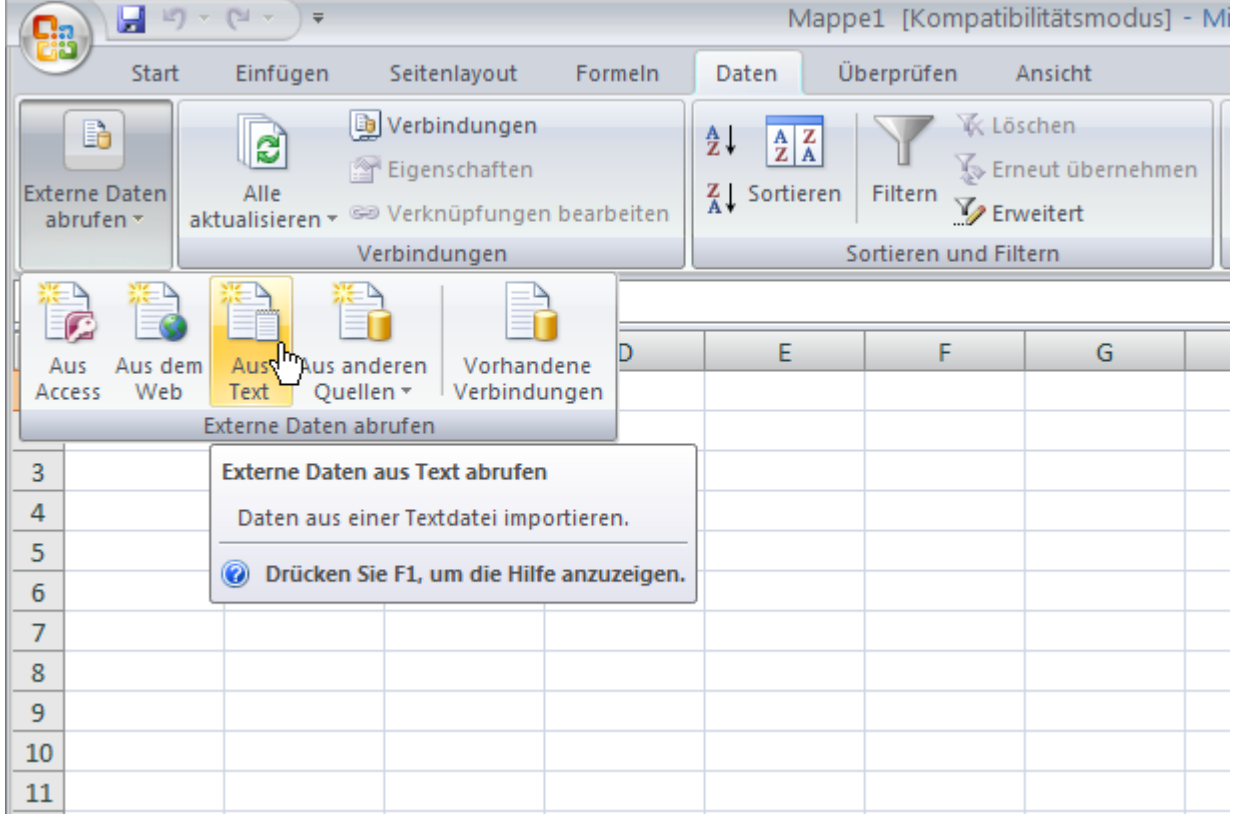

- Der Textkonvertierungs-Assistent wird geöffnet. ò
- Setzen Sie den ursprünglichen Datentyp auf Getrennt. Als Zeichenkodierung des Dateiursprungs wird UTF-8  $\bullet$ benötigt, um Umlaute und bestimmte Sonderzeichen beim Import nicht zu zerstören.

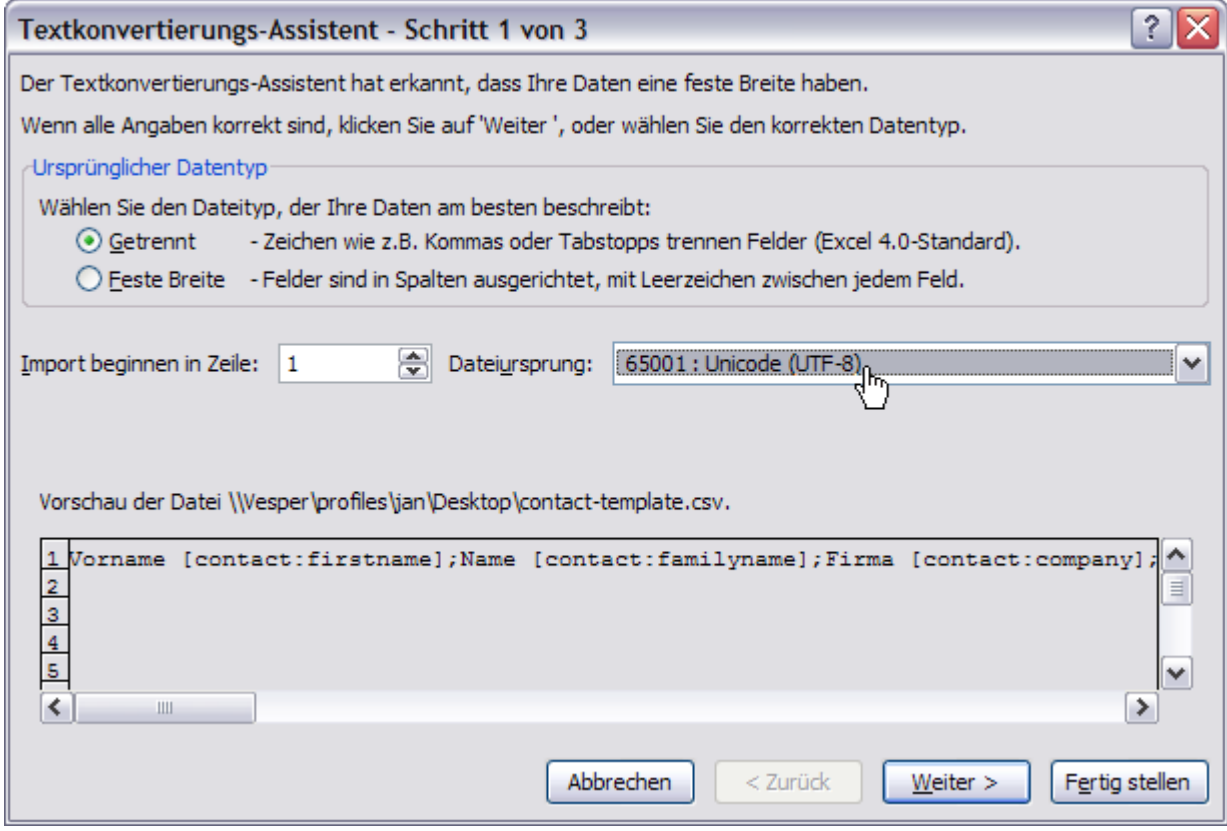

Wählen Sie als Trennzeichen Semikolon und als Texterkennungszeichen die Option {Kein}.

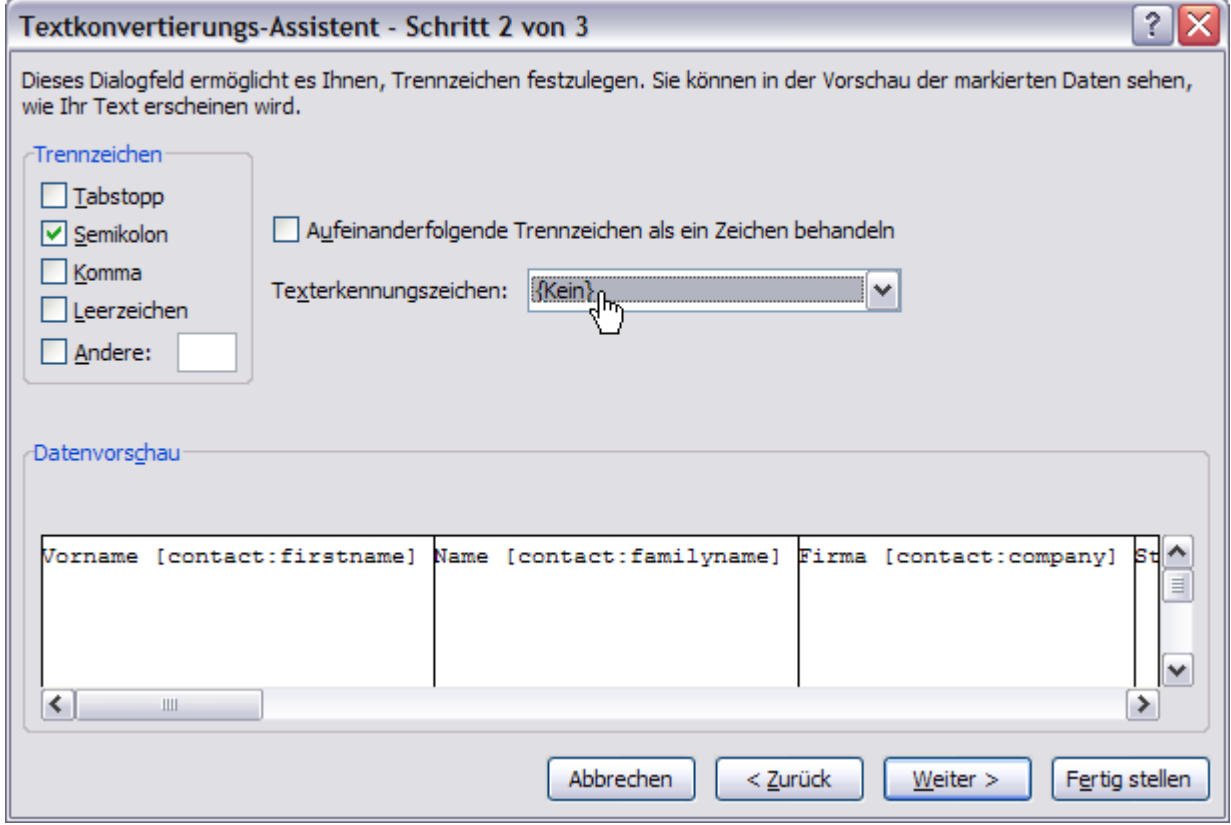

Setzen Sie das Datenformat der Spalten, die Nummern enthalten (PLZ, Rufnummern) auf Text. Dies soll vermeiden, dass Excel für diese Spalten seine Formateinstellungen für Zahlen anwendet und dadurch führende Nullen der Rufnummern und Postleitzahlen entfernt.

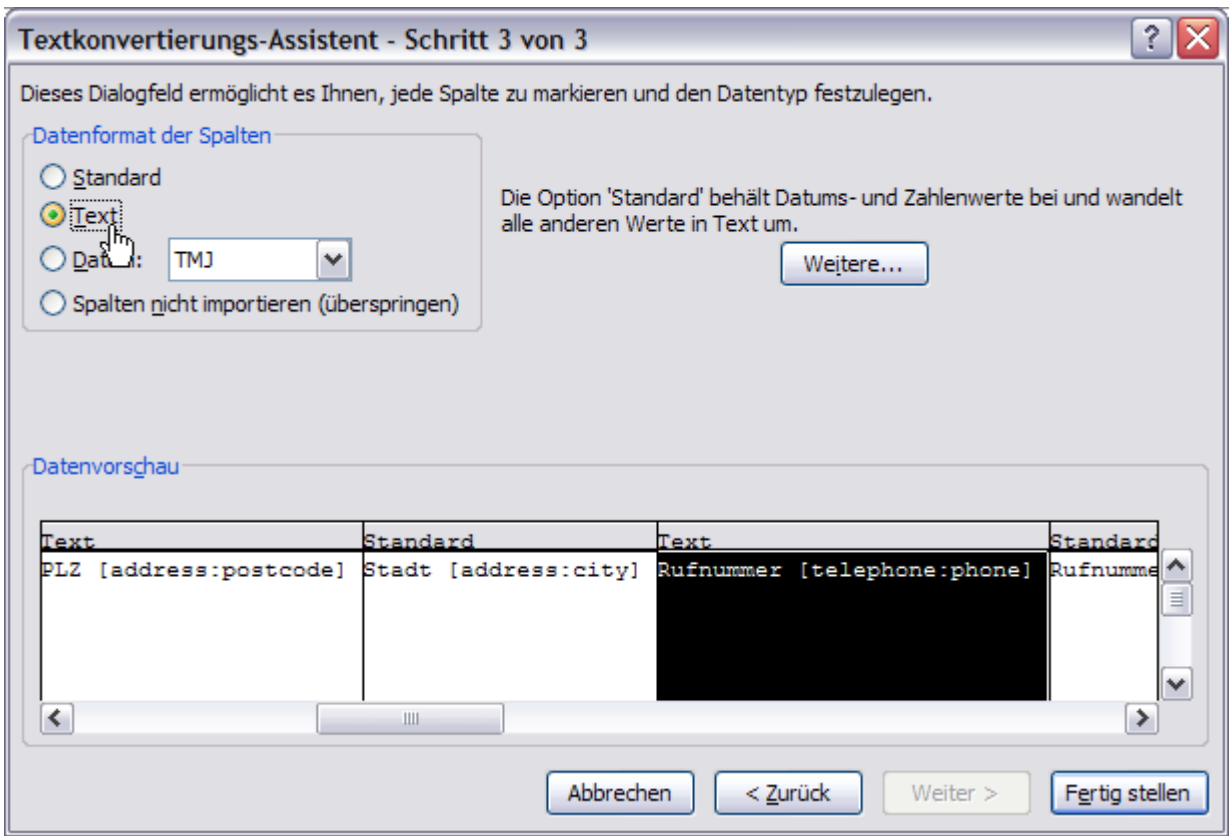

Klicken Sie auf Fertig stellen und OK.

#### <span id="page-25-0"></span>**2.4.4 Kontakte bearbeiten**

Um einen Eintrag zu bearbeiten, klicken Sie in der Adressbuchansicht auf Ø in der betreffenden Zeile rechts. Es öffnet sich die Bearbeitungsansicht, in der alle Felder der Adressbuch- und Detailansicht geändert werden können.

**Hinweis:** Sie können nur Einträge in Adressverzeichnissen bearbeiten, für die Sie Schreibrecht haben. In das interne STARFACE Benutzerverzeichnis können keine Einträge anderer Verzeichnisse verschoben werden und umgekehrt.

Über die Auswahl **Zielordner** lässt sich der Eintrag in ein anderes Verzeichnis verschieben (wenn weder der Eintrag, noch das Verzeichnis schreibgeschützt sind). Die Eingabefelder mit vorangestellten ٭6 sind für Kurzwahlnummern vorgesehen.

Sie können die Rufnummer künftig mit  $*$  6 plus der Kurzwahlnummer wählen.

**Hinweis**: Die Kurzwahl funktioniert nur, wenn für ausgehende Verbindungen **keine** Amtsholung benötigt wird.

# <span id="page-26-0"></span>**2.5 Voicemail**

Dieses Funktionsfenster dient der Anzeige der empfangenen Voicemails (Sprachnachrichten). Ihre Voicemail-Einstellungen können Sie über die Schaltfläche **E**rechts über der Auswahl der Voicemail-Boxen öffnen.

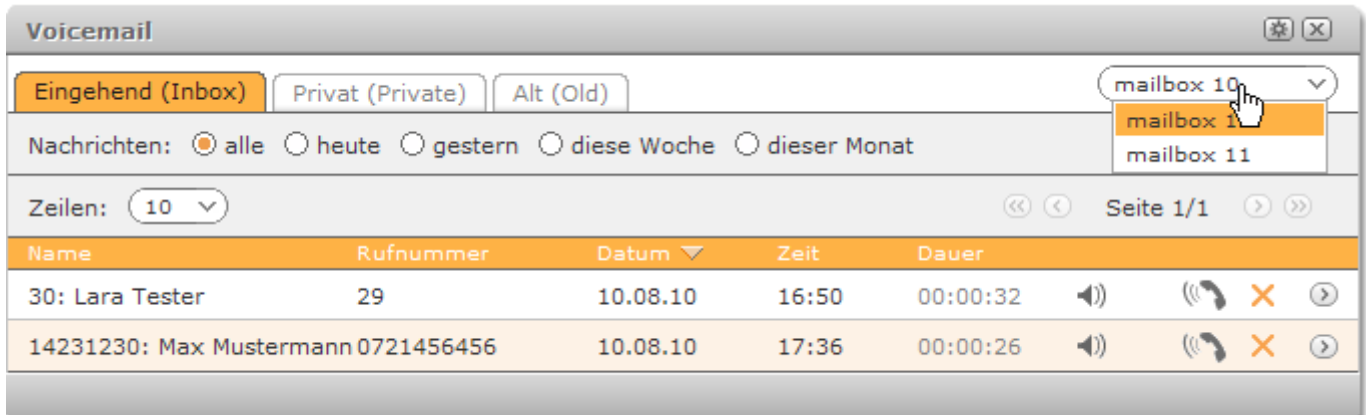

Die Anzeige der Liste gilt für die aktuell ausgewählte Voicemail-Box. Diese Auswahl können Sie im Fenster oben rechts ändern.

Unter dem Karteireiter **Eingehend** werden alle Nachrichten angezeigt, die nicht bereits über das Telefon angehört wurden. Die Auswahl der **Nachrichten** können Sie über die entsprechenden Optionen zeitlich auf den aktuellen Tag, den vergangenen Tag, die laufende Woche und den laufenden Monat eingrenzen.

Einzelne Nachrichten werden über das Untermenü in andere Ordner (Privat, Alt) verschoben.

### <span id="page-26-1"></span>**2.5.1 Voicemails anhören**

Um eine Nachricht anzuhören, klicken Sie auf (d) des betreffenden Listeneintrags. Die Nachricht wird als Datei im Format WAV aufgerufen und abhängig von den Einstellungen unter *[2.9.4](#page-38-0) [Voicemail](#page-38-0)* abgespielt.

**Hinweis:** Voicemails können auch direkt am Telefonapparat angehört werden. Entweder durch die entsprechende Einstellung (siehe *[2.9.4](#page-38-0) [Voicemail](#page-38-0)*), über das Telefonmenü (siehe *[6](#page-50-0) [Das STARFACE Telefonmenü](#page-50-0)*), die Voicemail-Taste am Telefon oder über einen Anruf der Mailbox mittels

٭ 9 + ID der Voicemail-Box. Die ID der Voicemail-Box finden Sie in den **Einstellungen** im Reiter **Voicemail** (siehe *[2.9.4](#page-38-0) [Voicemail](#page-38-0)*).

# <span id="page-27-0"></span>**2.6 Tasten**

Dieses Fenster stellt die frei belegbaren Funktionstasten eines virtuellen Telefons dar. Auf viele Telefonmodelle kann die hier vorgenommene Tastenbelegung übertragen werden (Siehe *[2.6.6](#page-30-1) [Erweiterte Optionen](#page-30-1) für bestimmte Telefon*). Sie können jedoch die Funktionstasten der STARFACE Benutzeroberfläche auch einsetzen, wenn Ihr Telefon über keine eigenen Funktionstasten verfügt.

### <span id="page-27-1"></span>**2.6.1 Tastenbelegung**

Die Funktionstasten können von jedem Benutzer individuell belegt werden. Dies erfolgt durch Klick auf  $\odot$  im leeren Tastenfenster. Daraufhin öffnet sich die Bearbeitungsansicht der ersten Taste.

Zur Belegung stehen fünf Funktionen zur Verfügung:

i. Besetztlampenfeld: Es wird ein Benutzer oder eine Benutzergruppe der STARFACE Telefonanlage gewählt. Die Taste erhält dadurch die primäre interne Rufnummer des Benutzers oder der Gruppe als Ziel und eine *[2.6.3](#page-29-1) [Statusanzeige](#page-29-1)*. Tasten mit Besetztlampenfeldern stehen auch im *[Callmanager](#page-9-3)* zur Verfügung.

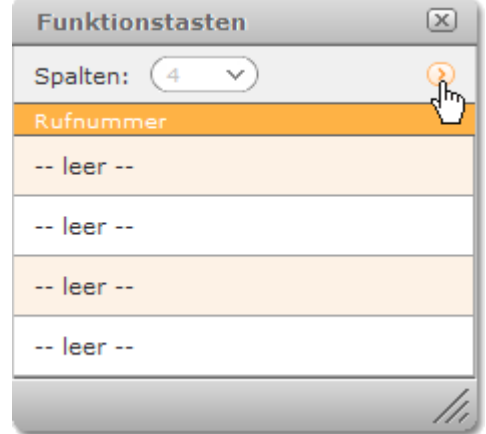

- ii. Gruppe an-/abmelden: Wählen Sie eine oder mehrere Ihrer Gruppen aus. Die Taste dient fortan zum An- und Abschalten Ihrer Erreichbarkeit über die zugehörigen Gruppenrufnummern. Wenn Sie über die Gruppenrufnummer(n) erreichbar sind, wird dies durch eine leuchtend rote Statusanzeige rechts neben der Taste dargestellt (Siehe auch Abbildung *[unten](#page-28-0)*).
- iii. Umleitung: Hiermit können Sie alle oder nur einzelne Ihrer Rufumleitungen an- und abschalten. Aktive Umleitungen werden durch eine leuchtend rote Statusanzeige rechts neben der Taste dargestellt (Siehe auch Abbildung *[unten](#page-28-0)*). Die Funktion der Umleitungstaste bezieht sich auf generelle Umleitungen. Bedingte Umleitungen (bei besetzt oder bei Zeitüberschreitung) werden durch sie nicht beeinflusst.
- iv. Modul aktivieren: Dieser Tastentyp dient der Aktivierung und Deaktivierung von Modulkonfigurationen. Aktivierte Module werden durch eine leuchtend rote Statusanzeige rechts neben der Taste dargestellt (Siehe auch Abbildung *[unten](#page-28-0)*).
- v. Dir ektwahl: Sie können mittels Klick auf  $\Box$  einen Kontakt aus dem Adressbuch wählen oder eine beliebige externe Rufnummer in das Eingabefeld eintragen. Direktwahltasten stehen auch im *[Callmanager](#page-9-3)* zur Verfügung.

Nach dem Konfigurieren und Speichern der Taste wird diese in die Liste übernommen.

**Hinweis**: Abhängig von Ihren Benutzerrechten stehen möglicherweise nicht alle Funktionstypen zur Verfügung.

#### Benutzerhandbuch - STARFACE Version 4.5

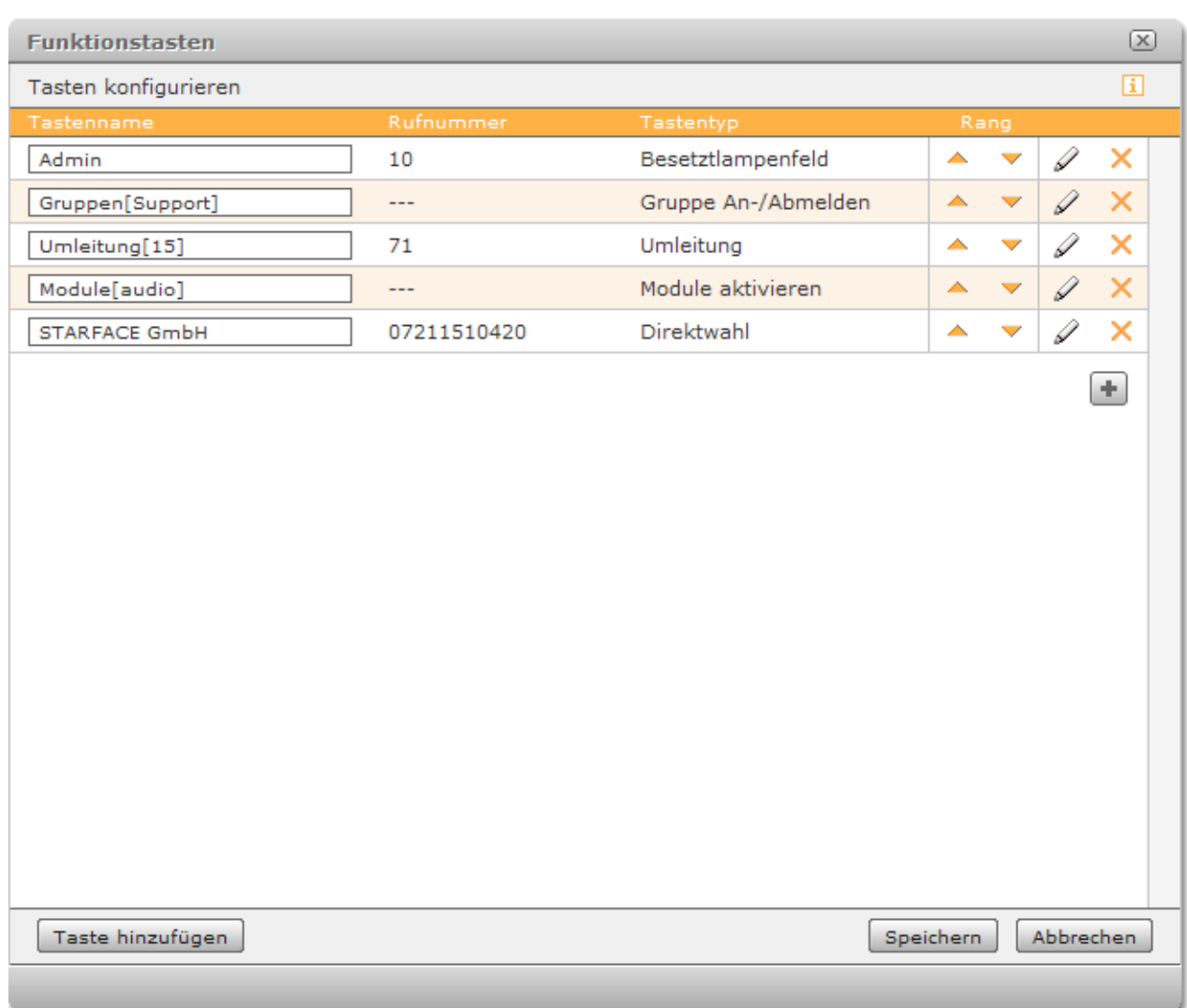

#### *Abbildung: Tasten in der Sortierungsansicht*

<span id="page-28-0"></span>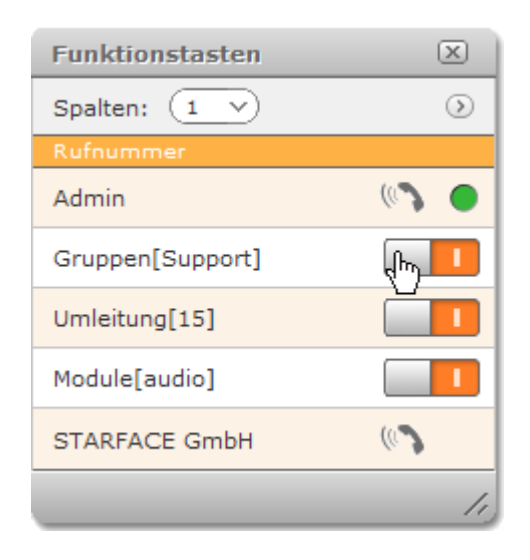

*Abbildung: Tasten mit je einer der fünf möglichen Funktionen. Die Erreichbarkeit über die Gruppe "Support" wird gerade umgeschaltet.*

Weitere Tasten erstellen Sie mit  $\boxed{+}$  oder Taste hinzufügen.

**Hinweis**: Sie müssen die Tastenkonfiguration abschließend noch in der Sortierungsansicht speichern. Wird das Tastenfenster ohne zu speichern geschlossen, gehen die aktuell vorgenommenen Einstellungen verloren.

# <span id="page-29-0"></span>**2.6.2 Sortierung**

Durch Klick auf die Spaltenüberschriften **Tastenname** und **Rufnummer** können Sie die Tasten alphabetisch und numerisch ordnen. Einzelne Tasten können über die Pfeile der Spalte **Rang** in die gewünschte Reihenfolge gebracht werden. Um Tasten nach bestimmten Kriterien zu ordnen oder nach Funktionstyp zu gruppieren, empfiehlt sich das Sortieren über die Computertastatur.

#### **2.6.2.1 Sortieren und Entfernen per Tastatur**

Markieren Sie die gewünschte Zeile durch doppelten Mausklick. Die Zeile wird nun durch den grauen Hintergrund als markiert gekennzeichnet. Um mehrere einzelne Zeilen auszuwählen, halten Sie während des Markierens die Strg-/Ctrl-Taste gedrückt! Um mehrere aufeinanderfolgende Zeilen auszuwählen, halten Sie während des Markierens die Umschalt-/Shift-Taste gedrückt!

Die ausgewählten Zeilen lassen sich nun bei gehaltener Strg-/Ctrl-Taste mit den Pfeil-/Cursor-Tasten sortieren.

**Entfernen**: Ein Mausklick auf *eine* der Schaltflächen X zum Entfernen löscht *alle* ausgewählten Zeilen!

Um die Zeilenmarkierung aufzuheben, drücken Sie die Entf-Taste oder klicken Sie wiederum die linke Maustaste doppelt.

**Hinweis**: Sie müssen die Tastenkonfiguration abschließend speichern. Wird das Tastenfenster ohne zu speichern geschlossen, gehen aktuell geänderte Sortierung und Konfiguration verloren.

#### <span id="page-29-1"></span>**2.6.3 Statusanzeige**

Neben den Anrufoptionen bieten Tasten mit BLF (Besetztlampenfeldern) eine Statusanzeige der mit ihnen verknüpften Benutzer und Gruppen der Telefonanlage bzw. des Anlagenverbunds $^1$ :

: Der Benutzer ist erreichbar.

**CO**: Der Benutzer erhält gerade einen Anruf.

: Der Benutzer telefoniert.

: Der Benutzer ist nicht erreichbar.

Funktionstasten können auch mit Gruppen belegt werden. Für Gruppen wird der Status allerdings immer als erreichbar dargestellt.

#### <span id="page-29-2"></span>**2.6.4 Rufaufbau über Funktionstasten**

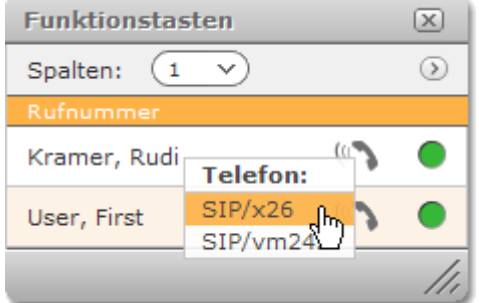

Über wird ein Anruf gestartet. Sind Ihnen mehrere Telefone zugeordnet, können Sie aus der Liste das Gerät wählen, mit dem Sie das Gespräch führen möchten. Einfacher Mausklick stellt die Verbindung her.

<sup>&</sup>lt;sup>1</sup> Benutzer und Gruppen einer anderen Anlage im Anlagenverbund werden zusätzlich mit dem jeweiligen Anlagennamen angezeigt.

# <span id="page-30-0"></span>**2.6.5 Rufübernahme / Call Pickup**

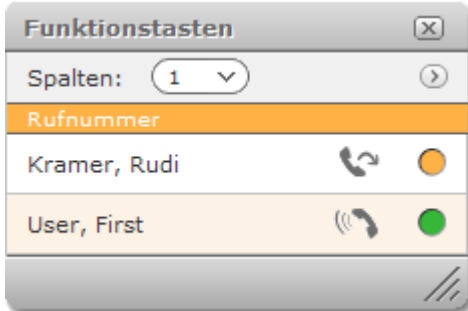

**Beispiel**: Die Statusanzeige von Rudi Kramer zeigt durch oranges Blinken einen eingehenden Anruf an. Ist der Kollege nicht am Platz oder kann den Anruf nicht entgegennehmen, kann man das Gespräch mit der **Pickup**-Funktion auf dem eigenen Apparat stellvertretend annehmen.

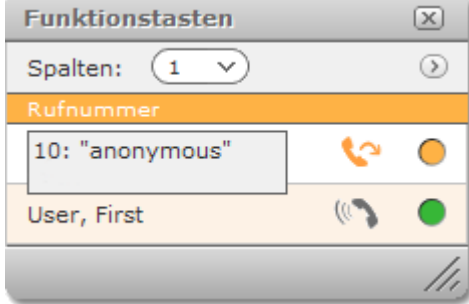

Durch Positionieren des Mauszeigers auf wird der angerufene Anschluss sowie die Nummer des Anrufers (im Beispiel unterdrückt) angezeigt. Mit einfachem Mausklick wird der Anruf übernommen und der Callmanager öffnet sich.

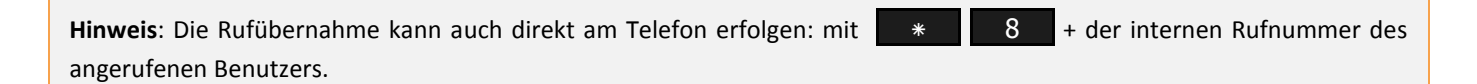

#### <span id="page-30-1"></span>**2.6.6 Erweiterte Optionen für bestimmte Telefonmodelle**

Wenn Sie über ein SIP-Telefon der Marken snom, Siemens Openstage oder tiptel verfügen, stehen Ihnen zusätzliche Komfortfunktionen zur Verfügung. Diese erreichen Sie über  $\circled{D}$ .

#### **2.6.6.1 Übertragung der Tasten auf das Telefon<sup>2</sup>**

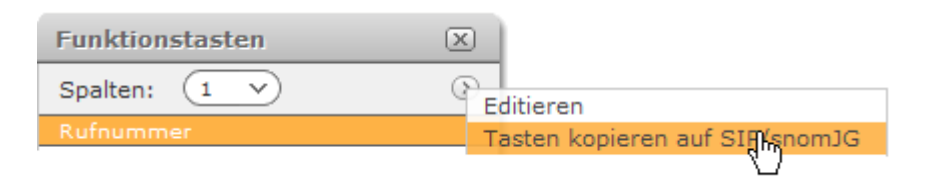

Sie können die Belegung der Funktionstasten von STARFACE auf die Funktionstasten des Telefons kopieren. Es werden die ersten **n** Nummern auf die Tasten des Telefons übernommen, wobei **n** der Anzahl der Funktionstasten des Gerätes entspricht (bspw. 12 Tasten auf snom 360).

<sup>&</sup>lt;sup>2</sup> snom 320, 360, 370 Siemens Openstage 40, 60, 80 tiptel 286

# **2.6.6.2 Beschriftung für snom Telefone<sup>3</sup>**

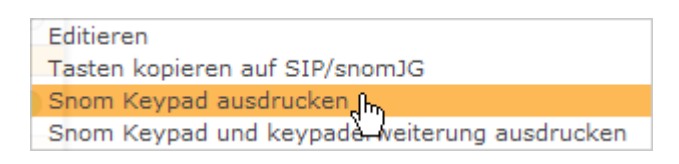

Die Tastenbelegung wird zur Beschriftung der snom Funktionstasten in passender Größe formatiert und kann als PDF-Datei gespeichert und ausgedruckt werden.

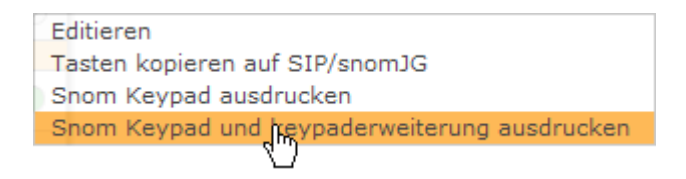

Für snom 320, 360 und 370 sind Erweiterungsmodule erhältlich, durch die weitere (bis zu 138) Tasten programmiert werden können. Auch für diese können Sie die Beschriftung erstellen.

<sup>3</sup> snom 320, 360, 370

# <span id="page-32-0"></span>**2.7 Konferenzen**

Neben spontan eingeleiteten Telefonkonferenzen (siehe *[2.1.3.2](#page-18-0) [Eine Spontane Konferenz eröffnen](#page-18-0)*) bietet STARFACE geplante, moderierte Konferenzen an. Diese können einmalig oder in regelmäßigen Zeitabständen abgehalten werden und einen festen Teilnehmerkreis haben. Zusätzlich können beliebig weitere Teilnehmer in eine laufende Konferenz aufgenommen werden. Vor der erstmaligen Einrichtung eines Konferenzraums sind in der STARFACE Administration einige grundlegende Einstellungen für Konferenzen, wie bspw. die Zuweisung von Rufnummern für Konferenzen, vorzunehmen. Ist dies noch nicht geschehen, wird ein entsprechender Hinweis ausgegeben.

### <span id="page-32-1"></span>**2.7.1 Planung**

Wählen Sie in der Menüleiste Konferenzen und anschließend Neue Konferenz . Vergeben Sie im ersten Feld zunächst einen passenden Namen für die Konferenz und wählen Sie dann Datum und Uhrzeit. Für die Planung regelmäßiger Konferenzen stehen im Auswahlmenü **Wiederholung** unterschiedliche Zeiträume zur Verfügung.

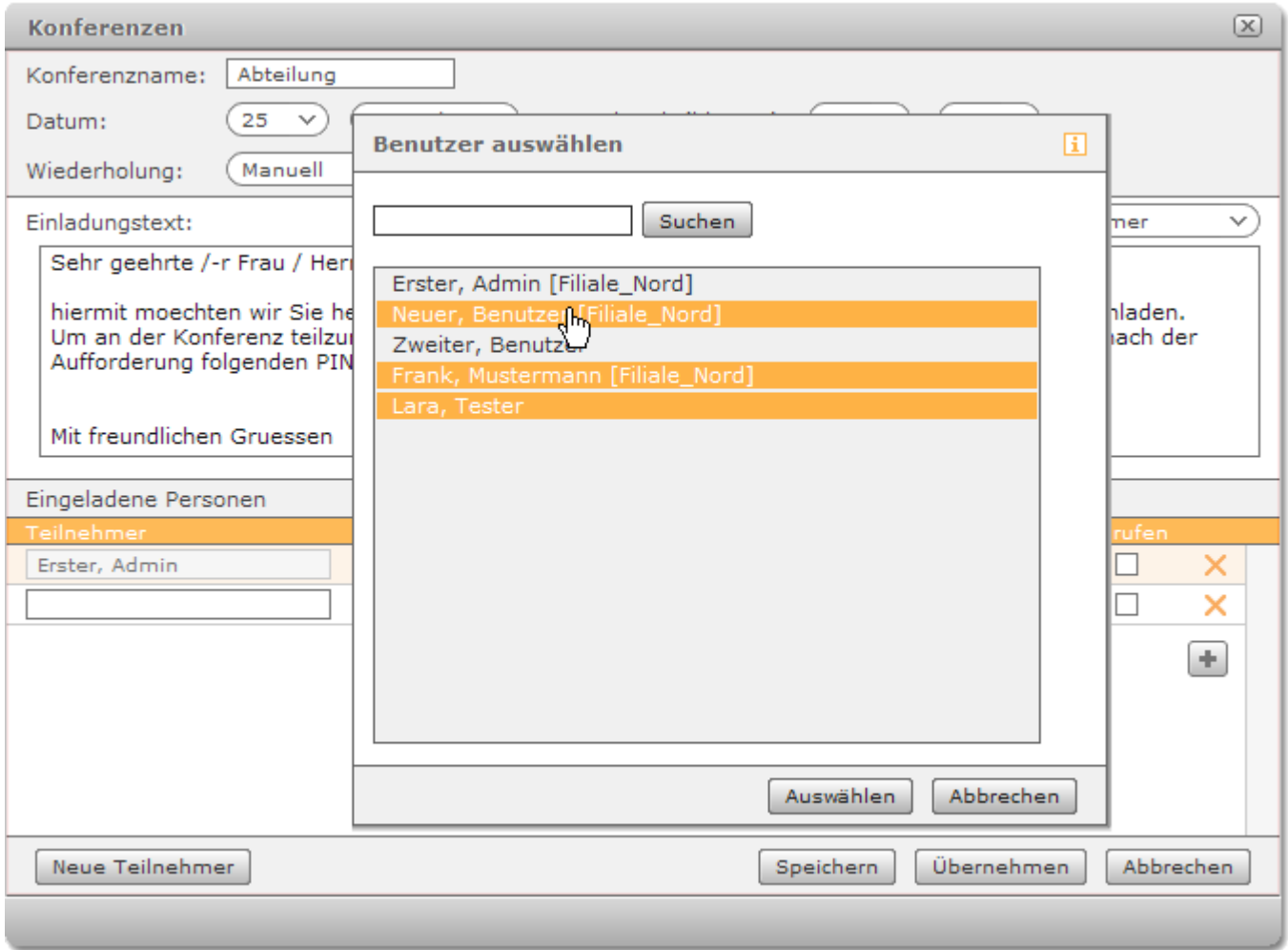

*Abbildung: Auswahl mehrerer Benutzer als Konferenzteilnehmer*

Der Text der Einladungs-E-Mail kann für jede Konferenz individuell angepasst werden. Die Platzhalter (%...%) dienen zur dynamischen Erstellung der Einladungen via E-Mail und sind im Auswahl-Menü **Vorlagevariablen** rechts einzeln aufgeführt. Um zusätzlich eine Variable einzufügen, markieren Sie mit der Maus die gewünschte Stelle im Text und klicken dann auf die einzubindende Variable in der Auswahlliste.

Besondere Bedeutung haben die Platzhalter & PIN% und & WEB\_LINK%:

Mit der PIN meldet sich der Teilnehmer in der laufenden Konferenz an. Hierzu gibt er nach Aufforderung des Sprachdialogs die Nummer über die Tasten des Telefons ein.

Der Weblink ist die Internet-Adresse der Konferenz. Über diese können z.B. externe Teilnehmer, die nicht STARFACE-Benutzer sind, die Konferenz im Browser verfolgen. STARFACE-Benutzern öffnet sich die Konferenz zusätzlich im Konferenzfenster der STARFACE-Oberfläche.

Die Auswahl von Teilnehmern erfolgt

- aus dem Adressbuch  $\Box$ .
- der Benutzerliste
- oder in den Eingabefeldern.

Aktiviert man die Checkbox **Anrufen** wird der Teilnehmer bei Beginn der Konferenz automatisch angerufen. Diese Funktion kann man auch als Erinnerung sehen, falls ein Teilnehmer vergisst sich in die Konferenz einzuwählen.

Dem **Leiter** oder Moderator kommt eine besondere Bedeutung zu, da er während der Konferenz die Möglichkeit hat, Teilnehmern das Rederecht zu geben und zu nehmen, sie aus der Konferenz auszuschließen oder neue Teilnehmer hinzu zu schalten. Es muss mindestens ein Konferenzleiter festgelegt werden!

Nach dem Speichern erhalten Sie die Ansicht der geplanten Konferenz.

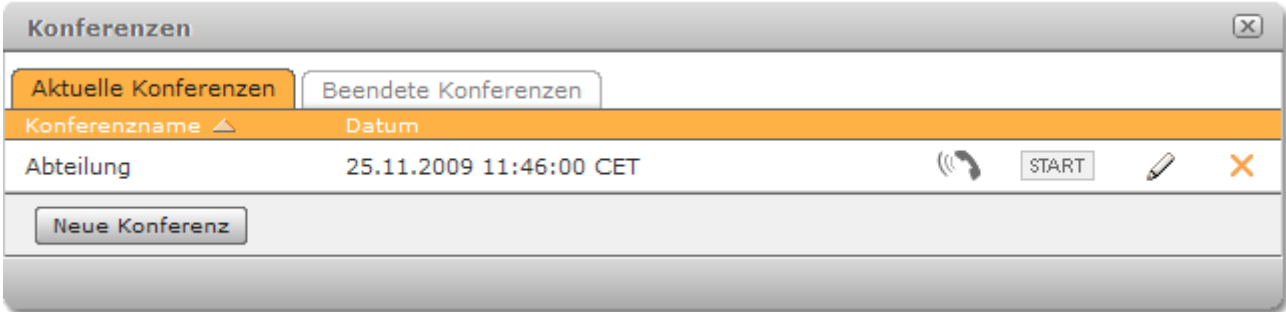

Die Konferenz kann nun bereits vor der angesetzten Zeit mit Klick auf START eingeleitet werden. Teilnehmer, bei denen die Option **Anrufen** aktiviert wurde, werden dadurch sofort kontaktiert.

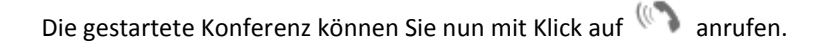

### <span id="page-34-0"></span>**2.7.2 Ablauf der Konferenz**

**Hinweis:** Einige der folgenden Optionen können auch über die Tasten des Telefons wahrgenommen werden. Eine Liste der Tastenkombinationen finden Sie im Anhang unter *[8.1.1](#page-56-2) [Konferenzsteuerung](#page-56-2)*.

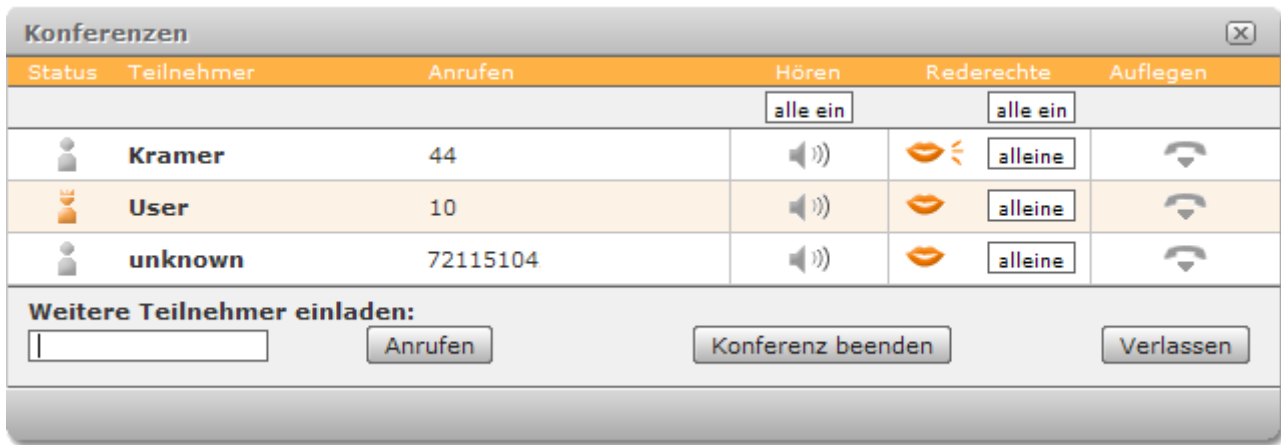

Moderatoren sind durch in der Spalte **Status** gekennzeichnet. Die Spalte **Rederechte** zeigt folgende Zustände an:

Der Teilnehmer kann sprechen

Der Teilnehmer spricht gerade

Der Teilnehmer ist stumm geschaltet

Der stumm geschaltete Teilnehmer verlangt Rederecht. Die Ziffer rechts des Symbols zeigt die Reihenfolge in der Liste der Wortmeldungen an.

Der Zustand wird vom Leiter durch Klick auf das entsprechende Symbol verändert. Mausklick auf allein erteilt nur dieser Person das Wort, gibt wieder allen Teilnehmern das Wort. Unabhängig vom Rederecht ist das **Hören** der Teilnehmer. Dies wird individuell mit Klick auf  $\left( \frac{1}{2} \right)$  aktiviert/deaktiviert.

Mit Klick auf kann jeder einzelne Teilnehmer aus der Konferenz entfernt werden. Wollen Sie selbst die Konferenz verlassen, klicken Sie auf Verlassen – die Konferenz bleibt so für die anderen Teilnehmer weiter bestehen.

Mit Konferenz beenden brechen Sie die Konferenz für alle Teilnehmer ab.

**Wichtig**: Eine beendete Konferenz verbleibt eine Stunde im Reiter **Aktuelle Konferenzen**, d.h. die Teilnehmer können sich erneut in die Konferenz einwählen, falls sie unbeabsichtigt beendet wurde. Nach einer Stunde wird die Konferenz automatisch in den Reiter **Beendete Konferenzen** verschoben.

#### <span id="page-34-1"></span>**2.8 Faxlisten**

Die Faxlisten enthalten Einträge aller empfangenen und gesendeten Software-Faxe des Benutzers sowie seiner Faxgruppen (Gruppen mit der Rufeigenschaft Software Fax).

Unter dem Karteireiter **Neu** werden alle empfangenen Faxe angezeigt. Für die Liste gesendeter Faxe steht der Reiter **Ausgehend** zur Verfügung. Die Auswahl der **Nachrichten** können Sie über die entsprechenden Optionen zeitlich auf den aktuellen Tag, den vergangenen Tag, die laufende Woche und den laufenden Monat eingrenzen.

Hat ein Absender in seinen Einstellungen<sup>4</sup> keine Faxeigenschaften angelegt, sind die standardmäßigen Absenderangaben 00 für die Faxnummer und STARFACE-FAX für den Absendernamen.

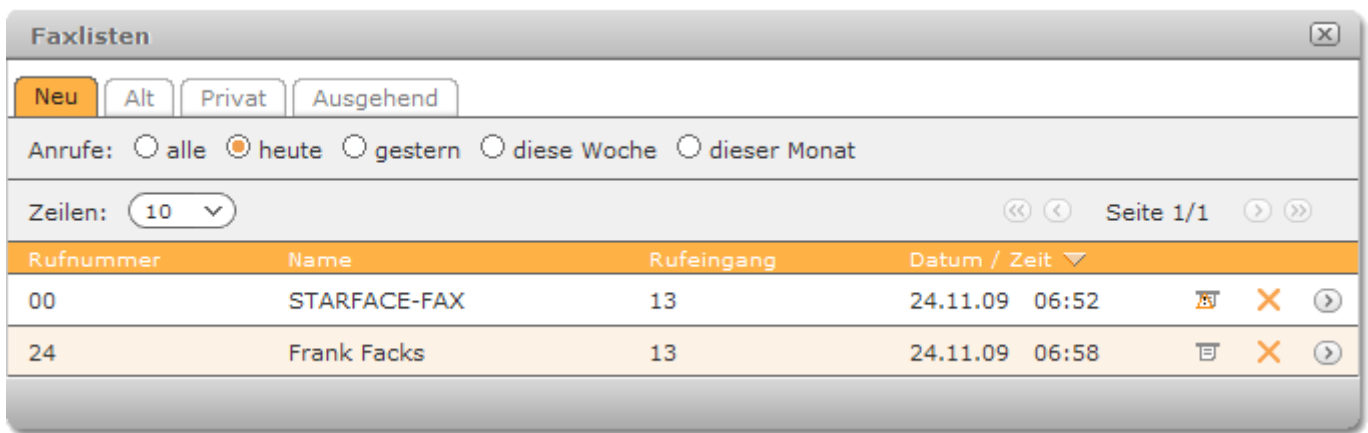

öffnet das Fax als PDF-Datei. Abhängig von den Browsereinstellungen wird die Datei direkt geöffnet oder Sie werden in einem Dialog gefragt, ob Sie die Datei öffnen oder speichern möchten.

Das Symbol <a>
Kennzeichnet ein unvollständig empfangenes Fax.

Einträge empfangener Faxe können Sie über das Untermenü in andere Ordner (Privat, Alt) verschieben.

 4 Siehe *[2.9.1.2](#page-36-3) [Fax-Einstellungen](#page-36-3)*

# <span id="page-36-0"></span>**2.9 Einstellungen**

Abhängig von Ihren Benutzerrechten stehen im Einstellungsfenster bis zu sieben Reiter zur Verfügung:

- **Daten**
- **Umleitung**
- **Telefone**
- **Voicemail**
- **Gruppen**
- **Phone-Plugin**
- **Add-ons**

Die folgenden Abschnitte beschreiben die Einstellungsmöglichkeiten in den einzelnen Reitern.

### <span id="page-36-1"></span>**2.9.1 Daten**

Mit Ausnahme der **Login-ID** können Sie Ihre Stammdaten ändern.

#### **2.9.1.1 Benutzersprache**

Die Auswahl **Sprache** gilt neben der Benutzeroberfläche auch für das *[Das STARFACE Telefonmenü](#page-50-0)* und alle Systemnachrichten, die Sie als E-Mail erhalten. Die Option Voreinstellung übernimmt die durch den STARFACE Administrator systemweit festgelegte Sprache.

#### <span id="page-36-3"></span>**2.9.1.2 Fax-Einstellungen**

Die Angaben im Bereich Fax-Einstellungen werden beim Versand von Software-Faxen mittels STARFACE Faxdrucker verwendet. Sind diese Felder leer, setzt STARFACE als Absendernamen standardmäßig STARFACE FAX und als Nummer 00. Wenn Sie über eine persönliche Faxnummer verfügen, tragen Sie diese ein. Oder, falls ein Faxgerät an die TK-Anlage angeschlossen und konfiguriert ist, können Sie auch dessen Nummer angeben, um Antworten auf Ihre Faxsendungen zu empfangen.

#### <span id="page-36-2"></span>**2.9.2 Umleitung**

Die Einstellungen und Optionen des Reiters **Umleitung** sind identisch mit denen des gleichnamigen Funktionsfensters (siehe *[2.2](#page-20-0) [Umleitung](#page-20-0)*).

# <span id="page-37-0"></span>**2.9.3 Telefone**

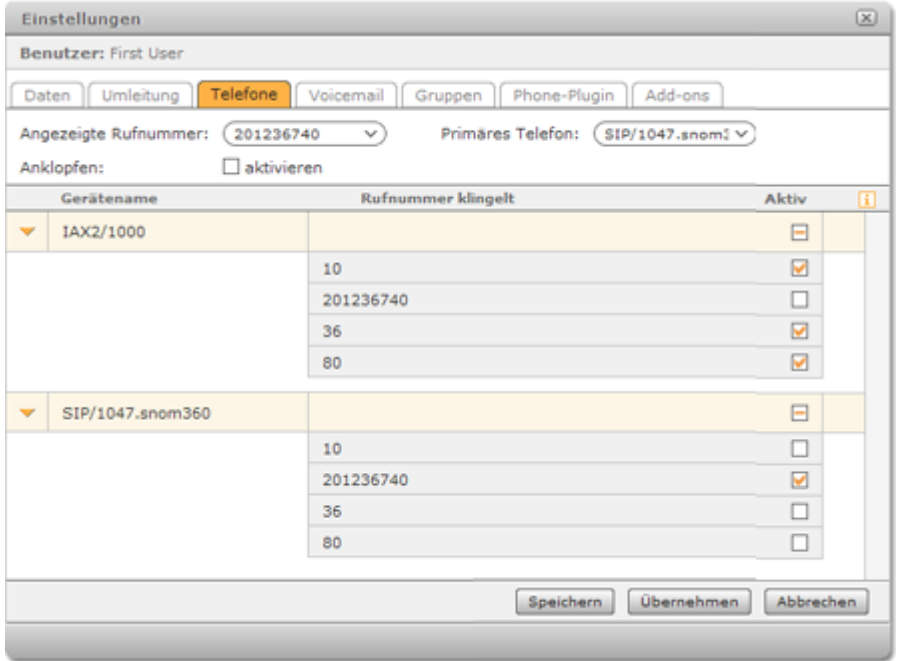

<span id="page-37-1"></span>**Angezeigte Rufnummer**: Möchten Sie, dass Ihrem Gesprächspartner bei ausgehenden Telefonaten eine Ihrer Rufnummern angezeigt wird, so können Sie diese hier auswählen. Voreinstellung ist Nummer unterdrücken.

**Primäres Telefon**:

- Im Callmanager ist in der Liste der Endgeräte das primäre Telefon als Standard vorausgewählt.
- Externe Anwendungen und STARFACE Integrationen (siehe *[2.9.7](#page-42-0) [Add-ons](#page-42-0)* und folgende) verwenden für Anrufe immer das primäre Telefon.
- $\bullet$ Wenn Sie sich direkt an einem Telefon (per Tastenkombination oder Telefonmenü) anmelden, wird dieses automatisch Ihr primäres Telefon.

Die Funktion **Anklopfen** signalisiert akustisch während eines Telefonats einen weiteren eingehenden Anruf. So können Sie entscheiden, ob Sie das neue Gespräch annehmen, halten oder den Anrufer später zurückrufen möchten. Ist diese Option deaktiviert, wird der weitere Anrufer abgewiesen.

In der Spalte **Rufnummer klingelt** lassen sich die einzelnen Rufnummern für das nebenstehende Telefon aktivieren bzw. deaktivieren. So kann beispielsweise ein Telefon nur für interne und ein zweites für externe Gespräche erreichbar sein. Diese eingeschränkte Verwendung wird durch  $\Box$  angezeigt.

**Wichtig:** Der Gerätename **IAX2/**... kennzeichnet das in STARFACE integrierte Phone-Plugin. Dieses muss jeder Benutzer selbst aktivieren, auch wenn an dieser Stelle die Einstellung bereits aktiv ist. Die Aktivierung hier bezieht sich lediglich auf die Verwendung der ausgewählten Rufnummern an diesem Gerät. Sie bewirkt, dass das Gerät (falls es verwendet wird) auf Anrufe für diese Rufnummern reagiert. Zur Aktivierung des Phone-Plugins siehe *[2.9.6](#page-41-1) [Phone-Plugin](#page-41-1)*.

#### <span id="page-38-0"></span>**2.9.4 Voicemail**

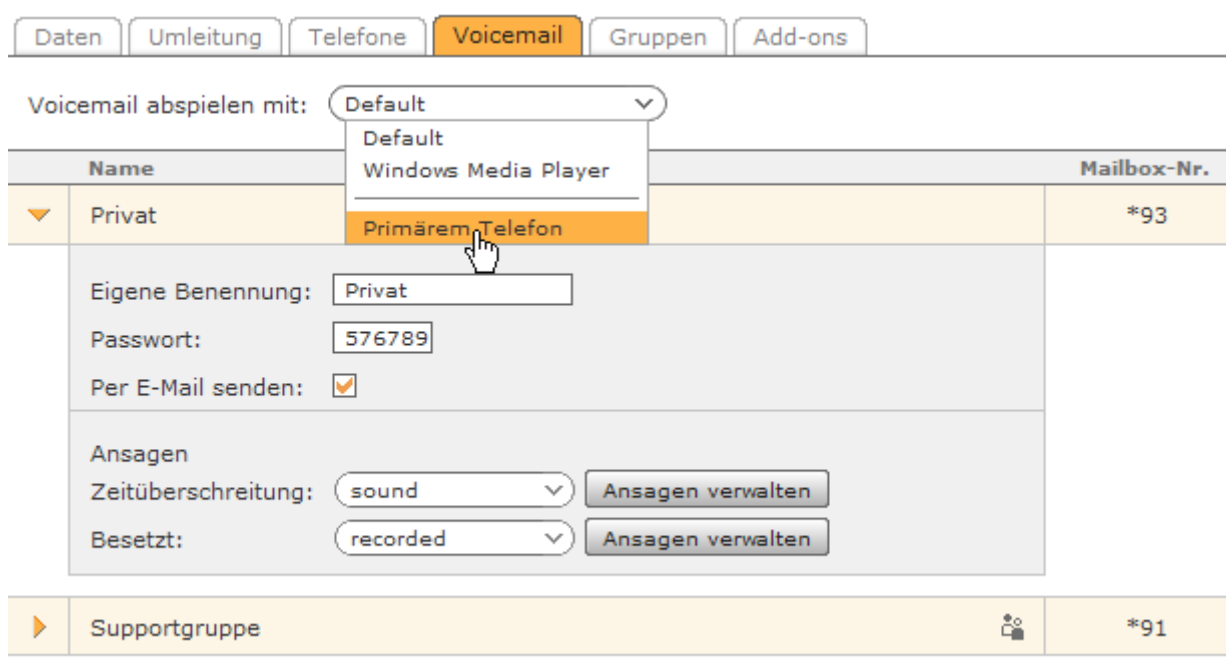

Mit der Einstellung **Voicemail abspielen mit** legen Sie fest, welche Aktion ausgeführt werden soll, wenn Sie Voicemaileinträge in der Ruf- oder Voicemailliste zum Anhören anklicken. Die Optionen – neben Default und primärem Telefon – sind abhängig von den verfügbaren Mediaplayerplugins Ihres Webbrowsers bzw. Rechners. Auf einem Windows PC ist dies in der Regel der Windows Media Player (evtl. auch QuickTime).

De fault bezeichnet die aktuelle Einstellung des Browsers zur Behandlung von WAV-Dateien. Diese kann das Öffnen der Datei mit einem bestimmten Programm oder Plugin sein, aber auch die Aufforderung die Datei zu speichern.

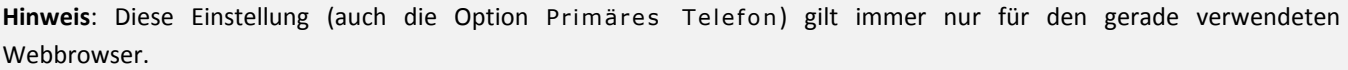

Im unteren Bereich sind die Voicemail-Boxen aufgelistet, die Ihnen direkt oder Ihrer Benutzergruppe zugeordnet sind. Für Ihre eigene Voicemail-Box haben Sie alle Einstellungsmöglichkeiten. Eine Voicemail-Box einer Gruppe wird durch symbolisiert und kann lediglich umbenannt werden.

Die Optionen:

- Sie können eine Voicemail-Box individuell benennen. Diese Benennung wird fortan in Ihrem Benutzerprofil verwendet.
- Passwortschutz gegen nicht autorisiertes Abrufen von Voicemails mittels Anruf.
- Aktivieren Sie **Per E-Mail senden** und Sie erhalten Voicemails als Sound-Datei im Anhang einer E-Mail.

Mit der Mailbox-Nr. (im Beispiel: <sup>\*9100</sup>) können Sprachnachrichten auch am Telefon angehört werden. Das \* muss mit eingegeben werden. Einige Telefonmodelle haben eine Mailboxtaste. Bei dieser Taste können Sie die Voicemail-Box auch ohne die Eingabe der Mailbox-Nummer abhören.

**Wichtig:** Schützen Sie Ihre Voicemail-Box durch ein Passwort, da jeder Benutzer, der die Mailbox-Nummer kennt, die ungesicherte Voicemail-Box abhören kann! Das Passwort darf ausschließlich aus Ziffern bestehen, da es über die Telefontastatur eingegeben werden muss.

Über Ansagen verwalten können Sie die Ansagen für Ihre Box auswählen, aufnehmen, hochladen, anhören oder editieren. Jedoch können nur Ansagen gelöscht oder verändert werden, die Sie selbst erstellt haben. Systemweite Ansagen für alle Benutzer sind schreibgeschützt.

#### <span id="page-39-0"></span>**2.9.4.1 Ansagen aufnehmen**

- Klicken Sie auf Ansagen verwalten. Sie sehen die Liste der verfügbaren Ansagen.
- Mit der Schaltfläche Neue Ansage öffnen Sie das Dialogfenster zum Aufnehmen neuer Texte.
- Wählen Sie zunächst einen bezeichnenden Namen für den neuen Text.
- Wählen Sie das Telefon, mit dem Sie die Ansage aufnehmen möchten.
- Klicken Sie auf Aufnehmen .

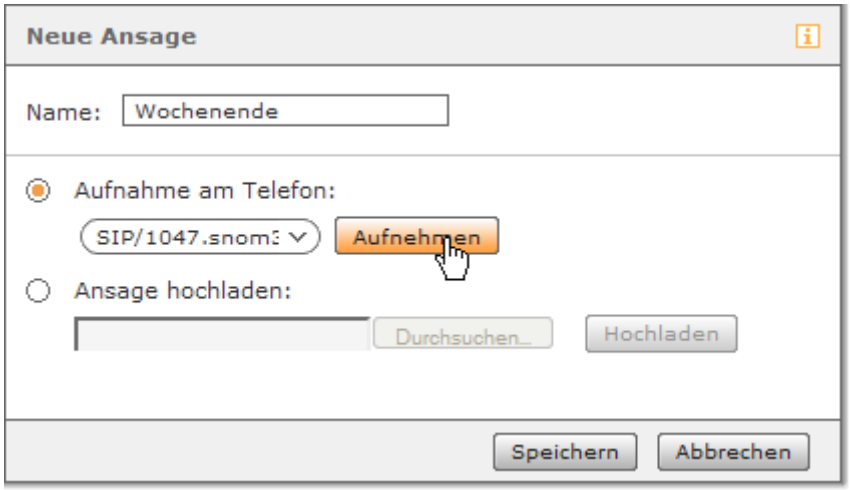

- Das Telefon läutet und Sie hören eine gesprochene Anweisung. Sprechen Sie nun den neuen Ansagetext auf und  $\bullet$ drücken Sie die Raute-Taste # des Telefons um die Aufnahme zu beenden.
- Klicken Sie abschließend Speichern im Dialogfenster um den neuen Ansagetext in STARFACE zu speichern.

Wenn Sie die Ansage ändern möchten, klicken Sie zum Editieren auf *D*und wiederholen den Aufnahmevorgang.

#### <span id="page-39-1"></span>**2.9.4.2 Neue Ansage hochladen**

- Klicken Sie auf Ansagen verwalten.
- Mit der Schaltfläche Neue Ansage öffnen Sie das gleichnamige Dialogfenster.
- Wählen Sie zunächst einen bezeichnenden Namen für den neuen Text.
- Aktivieren Sie die Option Ansage hochladen.  $\bullet$
- Klicken Sie auf **Durchsuchen und wählen Sie die gewünschte** Datei<sup>5</sup> auf dem Arbeitsplatzrechner.
- Klicken Sie auf Hochladen.

<sup>&</sup>lt;sup>5</sup> Audiodateien für Ansagen müssen folgende Eigenschaften haben: Format WAV mono, Sampling-Rate 8 kHz, Bitrate 16 bit, Kodierung PCM.

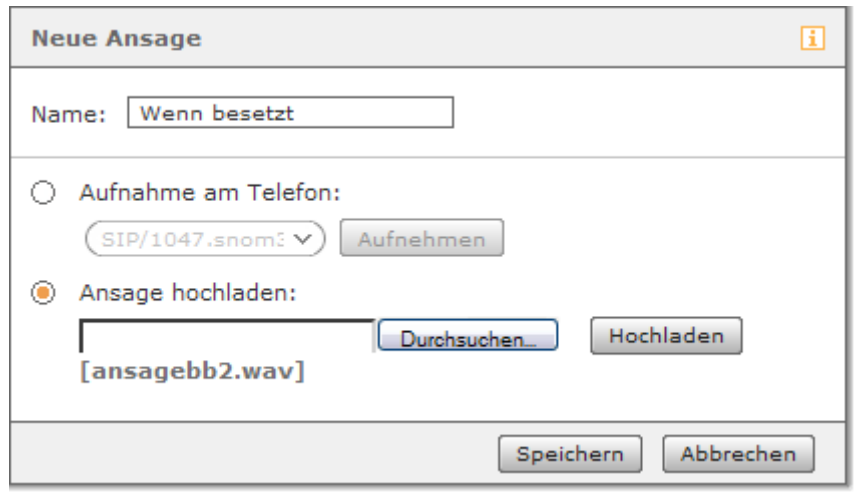

- Wurde die Datei erfolgreich geladen, wird der Dateiname angezeigt.
- Klicken Sie abschließend Speichern im Dialogfenster um die neue Ansage in STARFACE zu speichern.

Wenn Sie die Ansage ändern möchten, klicken Sie zum Editieren auf  $\mathscr N$  und wiederholen den Vorgang.

#### **2.9.4.3 Ansagen bearbeiten**

Gehen Sie über Ansagen verwalten in die Liste der vorhandenen Ansagen. Klicken Sie auf  $\mathscr N$  hinter der entsprechenden Ansage und fahren Sie wie in den vorherigen Abschnitten *[2.9.4.1](#page-39-0)* und *[2.9.4.2](#page-39-1)* beschrieben, fort.

#### **2.9.4.4 Ansagen anhören**

Über Ansagen verwalten erscheint die Liste der bestehenden Ansagen. Ein Mausklick auf öffnet die Liste Ihrer Telefone. Nach getroffener Auswahl läutet das Telefon und nach Abnahme des Hörers wird die Aufnahme abgespielt. Benutzerhandbuch - STARFACE Version 4.5

#### <span id="page-41-0"></span>**2.9.5 Gruppen**

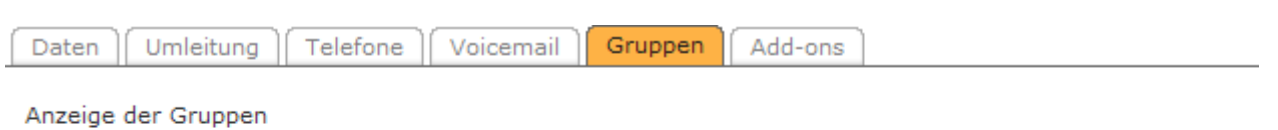

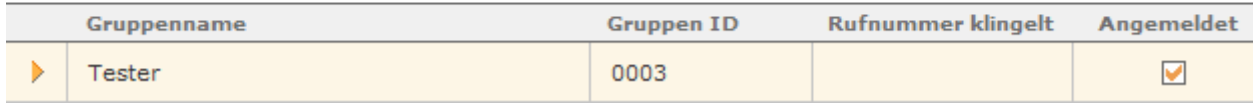

Dieser Reiter bietet eine Übersicht über die Gruppen, denen Sie angehören. Mit der Checkbox unter **Angemeldet** können Sie sich temporär an- oder abmelden. Dies entspricht jedoch nicht einem Austritt aus der Gruppe. Vielmehr sind Sie nach dem Abmelden für Anrufe der Gruppe nicht erreichbar. Diese Einstellung ist z.B. sinnvoll, wenn Sie vorübergehend keine Anrufe für die Gruppe annehmen wollen oder können.

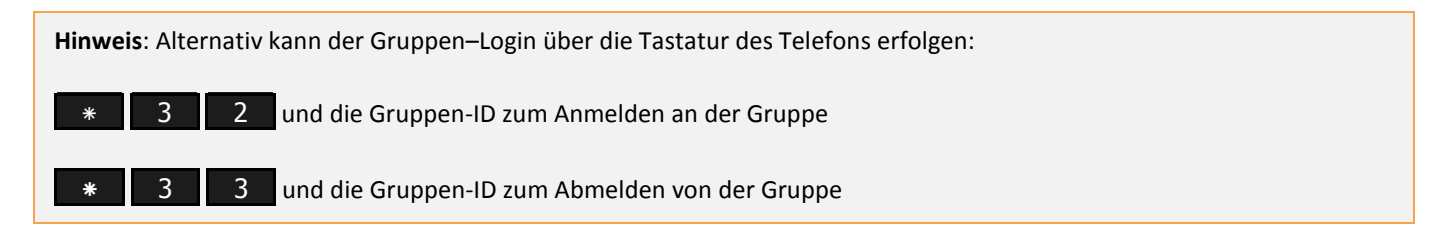

#### <span id="page-41-1"></span>**2.9.6 Phone-Plugin**

#### **2.9.6.1 Eigenschaften**

Das Phone-Plugin ist die browserbasierte Variante eines Software-Telefons (Softphone). Während Softphones eigene Programme sind, die auf jedem Rechner zusätzlich installiert werden müssen, wird das Phone-Plugin durch seine Aktivierung in den Callmanager von STARFACE integriert. Als lokale Ressourcen Ihres Computers verwendet das Plugin lediglich die Audio-Komponenten und die Java-Laufzeitumgebung.

Zum Telefonieren über STARFACE wird also kein externes Telefon oder Softphone benötigt. Mit Kopfhörer/Lautsprecher (Headset) und Callmanager lassen sich alle Anrufe tätigen.

Jedem Benutzer wird mit der Berechtigung für das Phone-Plugin ein virtuelles Telefon zugeteilt (in der Liste Ihrer Telefone kenntlich durch den Gerätenamen **IAX2/**...). Die Aktivierung bleibt jedoch dem einzelnen Benutzer überlassen.

**Wichtig**: Um das Phone-Plugin einsetzen zu können, muss auf dem Computer als Betriebssystem Windows 2000 oder Windows XP und die Java Runtime Environment (JRE) in der Version 5 installiert sein. Wenn Ihr Rechner bereits über Java 6 verfügt, können Sie eine Runtime mit Version 5 parallel dazu installieren. Auf <http://www.java.com/de/download/installed.jsp> können Sie Ihre installierte Java-Version überprüfen lassen und gegebenenfalls vo[n http://java.sun.com/products/archive/](http://java.sun.com/products/archive/) eine Version 5.x downloaden.

#### **2.9.6.2 Aktivierung**

**Hinweis**: Standardmäßig verfügen Benutzer nicht über den Reiter **Phone-Plugin**. Der STARFACE Administrator muss Ihnen die Berechtigung für die Verwendung erteilen, bevor Sie das Plugin verwenden können.

Sie wollen das Phone-Plugin verwenden:

- Aktivieren Sie die entsprechende Kontrollbox.
- Klicken Sie auf Speichern oder Übernehmen.

Daraufhin wird die Benutzeroberfläche neu geladen und Sie können nun mit Headset und STARFACE ohne zusätzliches Telefon telefonieren.

#### **2.9.6.3 Die Audiogeräte**

Die Auswahlfelder der Audiogeräte sind im Ausgangszustand leer. Das Plugin kann erst auf die zur Anzeige erforderlichen Informationen zugreifen, nachdem es aktiviert wurde und Sie Speichern oder Übernehmen geklickt haben.

In den meisten Fällen steht mehr als ein Gerät zur Auswahl, obwohl der Rechner nur über eine Soundkarte verfügt. Dies rührt daher, dass bestimmte Systemkomponenten ebenfalls als Audiogerät gelten, obwohl sie lediglich zur Erkennung und Betrieb der tatsächlichen Hardware benötigt werden. Bei Microsoft Windows gilt dies bspw. für den Soundmapper.

#### **2.9.6.4 Weitere Audiogeräte**

Falls Ihr Rechner über mehrere "echte" Audiogeräte verfügt (z.B. bei zwei Soundkarten, einem Headset mit eigener Soundkarte oder einer externen zweiten Soundkarte):

Sie haben die Möglichkeit sich den Klingelton des Phone-Plugins zusätzlich über die Lautsprecher des PC ausgeben zu lassen. So erhalten Sie auch dann den akustischen Hinweis auf eingehende Telefonate, wenn Sie das Headset gerade nicht tragen.

### <span id="page-42-0"></span>**2.9.7 Add-ons**

Abhängig vom Betriebssystem Ihres Rechners und verwendete Internetbrowser werden verschiedene Erweiterungen für Download und Installation angeboten:

- STARFACE Client for Windows und TAPI-Treiber für MS Windows $^6$  (inkl. STARFACE Fax und CTI-Schnittstellen für diverse  $\bullet$ CRM-Systeme)
- STARFACE Client for Mac (inkl. STARFACE Fax)
- STARFACE Click2Dial für Mozilla Firefox

 $^6$  Windows XP, Vista, Server 2003 und Server 2008 – jeweils 32bit und 64bit.

# <span id="page-43-0"></span>**3 STARFACE Client for Windows, STARFACE Fax und STARFACE TAPI Service Provider**

**Hinweis**: Systemanforderung für den STARFACE Client for Windows und STARFACE Fax ist Microsoft Windows XP, Vista, Server 2003 oder Server 2008 – entweder 32bit oder 64bit, sowie .NET-Framework 2.0 Service Pack 2 oder .NET-Framework 3.5 Service Pack 1.

Der **STARFACE Client for Windows** ist das Verbindungsglied zwischen der STARFACE TK-Anlage einerseits und unterschiedlichen Anwendungen auf Windows Clientrechnern andererseits. Dazu zählen STARFACE Fax, TAPI und Integrationen wie der STARFACE Outlook Connector u.a. Diese Programme benötigen den Client, um mit der TK-Anlage zu kommunizieren.

**TAPI** (Telephony Application Programming Interface) ist eine Software-Schnittstelle für die Unterstützung von Telefondiensten durch Computertechnik (CTI<sup>7</sup>) für das Betriebssystem Windows. Computer können mit dem STARFACE Client über die TAPI-Schnittstelle und das STARFACE-eigene **UCI<sup>8</sup>** Funktionen wie Rufaufbau, -weiterleitung etc. steuern.

Ausführliche Informationen zum STARFACE TAPI Service Provider finden Sie im Internet unter [http://wiki.starface.de/index.php/STARFACE\\_TAPI\\_Service\\_Provider\\_\(TSP\).](http://wiki.starface.de/index.php/STARFACE_TAPI_Service_Provider_(TSP))

STARFACE Fax wird in die Systemsteuerung unter Drucker und Faxgeräte installiert und erweitert so jede Anwendung um die Option Dokumente als Fax zu versenden.

Darüber hinaus sind in die Installationsdatei des STARFACE Client CTI-Connectoren für weitere Anwendungen eingebunden. Diese können während der Installation des Client optional mit installiert werden.

Aktuelle Informationen zu Konfiguration und Anwendung der CTI-Schnittstellen finden Sie auf der STARFACE Website unter [http://www.starface.de/de/Solutions/integration/index.php.](http://www.starface.de/de/Solutions/integration/index.php)

 $\overline{a}$ <sup>7</sup> Computer Telephony Integration

<sup>&</sup>lt;sup>8</sup> User Call Interface

# <span id="page-44-0"></span>**3.1 Installation**

Speichern Sie die Datei STARFACE Integrations Installer auf Ihrem Computer und öffnen Sie sie. Die Installation beginnt. Folgen Sie den Anweisungen des Dialogs. Der Installationsvorgang ist so angelegt, dass alle notwendigen Einstellungen bereits getroffen sind. Abhängig von Ihrer Windows Version sind die Aktualisierung des Windows Installers und/oder die zusätzliche Installation des .NET-Frameworks 2.0 Service Pack 2 erforderlich. Diese Schritte müssen Sie lediglich bestätigen und die neuesten Versionen dieser Komponenten werden automatisch mit installiert.

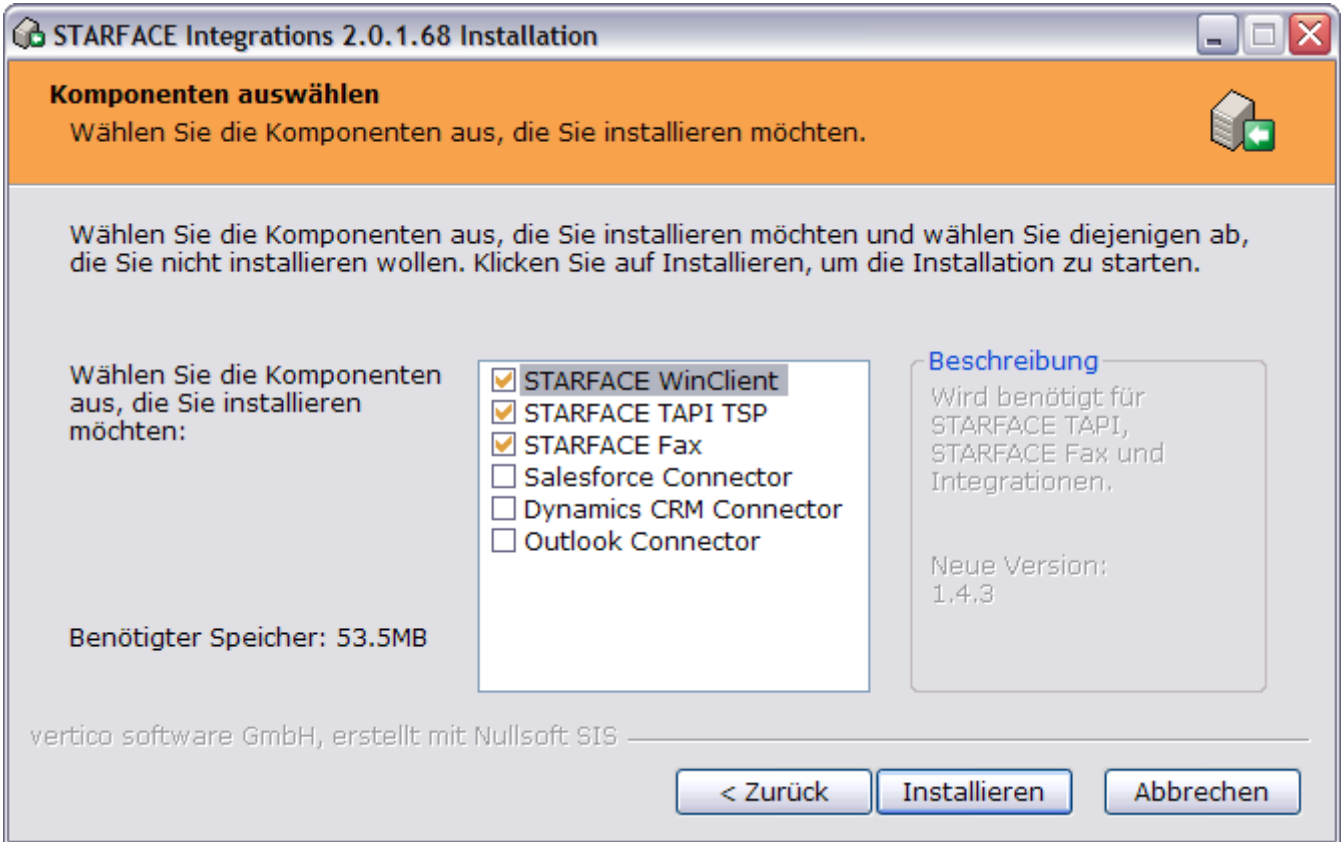

*Abbildung: Die Installationsoptionen des STARFACE Integrations Installers*

Mit Abschluss des Installationsvorgangs wird der Client for Windows gestartet und wird durch das STARFACE Symbol im Infobereich der Windows Taskleiste repräsentiert. Der Client kann nun für die Verbindung zur Telefonanlage konfiguriert werden.

# <span id="page-45-0"></span>**3.2 Konfiguration**

Sollte der STARFACE Client for Windows noch nicht gestartet sein, starten Sie diesen durch Doppelklick auf das erzeugte Desktop-Symbol oder den Eintrag unter Programme im Windows Startmenü. Das STARFACE Symbol wird im Infobereich der Windows Taskleiste angezeigt. Die Farbe des Symbols ist Schwarzweiß, da der Client noch nicht konfiguriert wurde und folglich nicht mit der STARFACE TK-Anlage verbunden ist.

Ein Rechtsklick auf das Symbol öffnet das Kontextmenü. < 图 14:44  $\bullet$ 

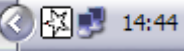

- Wählen Sie Einstellungen.  $\bullet$
- Übernehmen Sie die Einstellungen, wie in der Abbildung abgesehen vom Netzwerk-Host und den Zugangsdaten. In  $\bullet$ das Feld Netzwerk-Host übernehmen Sie die externe (IP-)Adresse der STARFACE Anlage.

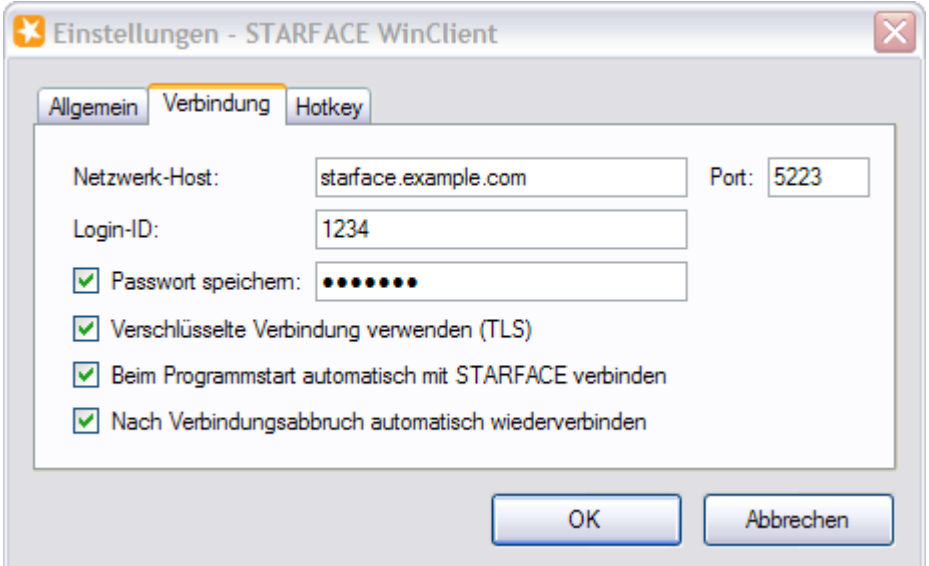

In der linken Hälfte des Reiters Allg emein können Sie einstellen, welche Statusinformationen im Infobereich der Windows Taskleiste angezeigt werden sollen.

<span id="page-45-1"></span>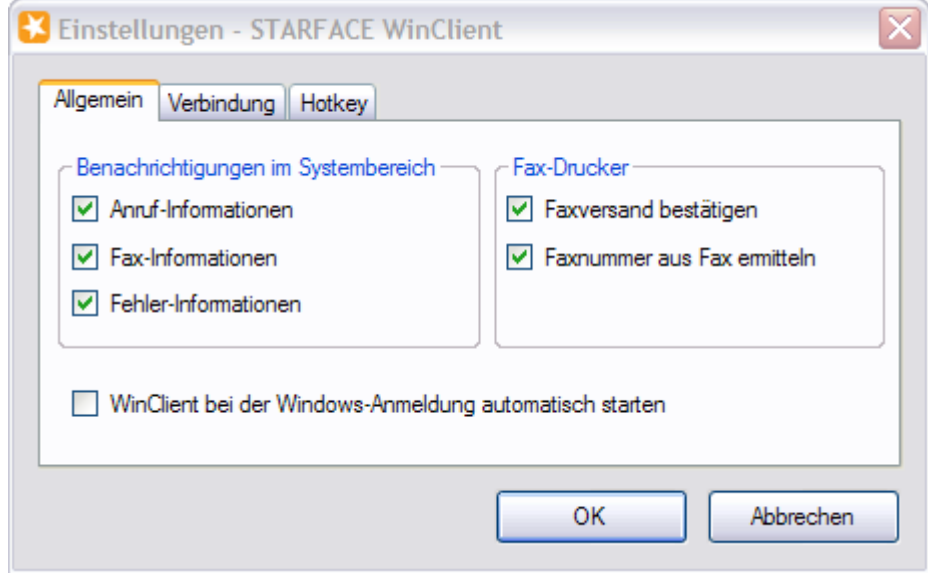

Im Bereich Fax-Drucker rechts finden Sie die Option Faxnummer aus Fax ermitteln. Ist diese aktiv, wird beim  $\bullet$ Faxversand die Nummer, an die ein Dokument gesendet werden soll, aus diesem ausgelesen. Hierzu muss die Faxnummer – links und rechts von je zwei @-Zeichen umschlossen – im Dokument gespeichert sein. Beispiel: @@333@@

- Ist die Option Faxversand bestätigen aktiv, muss der Versand eines Dokumentes trotz erfolgreicher automatischer Faxnummernermittlung jedesmal zusätzlich bestätigt werden.
- Wenn der Client bei jedem Windows Systemstart mit gestartet werden soll, aktivieren Sie unten die Option WinClient  $\bullet$ bei der Windows-Anmeldung automatisch starten.
- Im Reiter Hotkey stellt man das Tastaturkürzel ein, mittels dem markierte Rufnummern innerhalb eines Dokuments  $\bullet$ angerufen werden können.

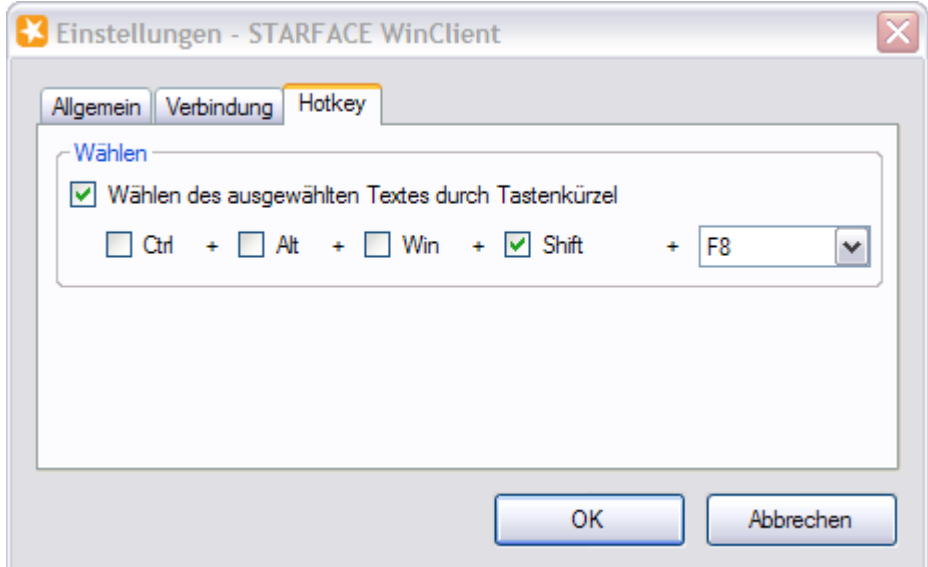

Klicken Sie zum Speichern auf OK. Der Client for Windows stellt nun die Verbindung zum Server her.  $\bullet$ 

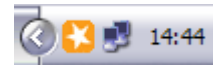

*Abbildung: Bei erfolgreicher Verbindung wird das STARFACE Symbol orange.*

#### <span id="page-46-0"></span>**3.3 Anwendung**

Um mit dem STARFACE Client for Windows zu telefonieren, klicken Sie mit rechter Maustaste auf das STARFACE Symbol in der Taskleiste.

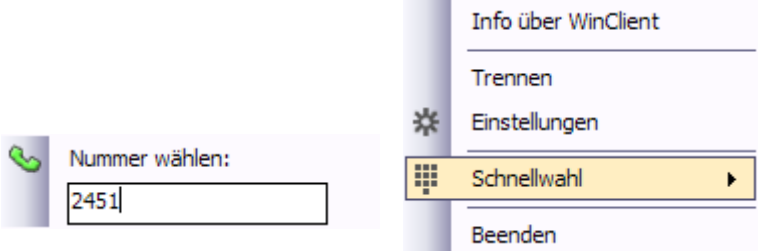

Mit der Option S chnellw a hl geben Sie die gewünschte Rufnummer ein und bestätigen Sie mit der Enter-Taste. Die Rufverbindung wird hergestellt.

# <span id="page-47-0"></span>**3.4 STARFACE Fax**

STARFACE Fax ist ein Fax-Druckertreiber zum Versand von Dokumenten direkt aus der jeweiligen Anwendung heraus. Die Dokumente werden hierbei in das PDF-Format transformiert. Um STARFACE Fax zu nutzen, muss

i. die Installation des Client for Windows mit der Option STARFACE Fax (standardmäßig ausgewählt) erfolgt sein,

ii. der STARFACE Client for Windows gestartet und mit dem Server in Verbindung stehen.

### <span id="page-47-1"></span>**3.4.1 Faxversand aus Anwendungen**

Verfahren Sie zum Senden eines geöffneten Dokumentes wie beim Drucken:

- Wählen Sie aus dem Hauptmenü Datei des Programms die Option Drucken oder drücken Sie Strg+P.
- Wählen Sie als Drucker STARFACE Fax und starten Sie den Druckvorgang.
- Das Dialogfenster zur Eingabe der Faxnummer wird geöffnet (wenn in den Einstellungen des STARFACE Client die  $\bullet$ Option zur automatischen Faxnummernermittlung (siehe S.*[46](#page-45-1)*) deaktiviert ist oder keine Faxnummer im Dokument erkannt wurde). Geben Sie die gewünschte Zielnummer ein und bestätigen Sie.

Der Faxversand wird gestartet und der Fortschritt im Dialogfenster angezeigt. Das Dialogfenster kann nun ausgeblendet werden.

# <span id="page-47-2"></span>**3.5 Deinstallation**

Gehen Sie in der Windows-Taskleiste auf Start, Alle Programme und wählen Sie in der Menügruppe des STARFACE Client for Windows unin stall. Der Installationsassistent führt Sie durch die Deinstallation. Sie haben die Möglichkeit die Verbindungsdaten zu STARFACE auf dem Rechner zu belassen. Bei einer künftigen Installation des Client werden die Logindaten dann automatisch wieder verwendet und Sie haben sofort eine funktionierende Konfiguration.

# <span id="page-47-3"></span>**4 STARFACE Client for Mac**

**Hinweis**: Systemvoraussetzung für den STARFACE Client for Mac ist ein Apple Computer mit Intel-Prozessor und Mac OS 10.5 (Leopard) oder Mac OS 10.6 (Snow Leopard).

Ausführliche Informationen zu Installation und Anwendung dieses Add-ons finden Sie im Internet unter [http://wiki.starface.de/index.php/STARFACE\\_Client\\_for\\_Mac.](http://wiki.starface.de/index.php/STARFACE_Client_for_Mac)

# <span id="page-48-0"></span>**5 STARFACE Click2Dial für Mozilla Firefox**

Diese Erweiterung ermöglicht es auf jeder beliebigen Internetseite Telefonnummern auszuwählen und direkt eine Rufverbindung aufzubauen.

# <span id="page-48-1"></span>**5.1 Installation**

Klicken Sie auf **STARFACE Click2Dial für Firefox installieren** und rufen Sie auf der sich öffnenden Internetseite den Installer auf.

Am oberen Fensterrand erscheint folgender Hinweis:

Firefox hat diese Website daran gehindert, Sie zu fragen, ob Software auf Ihrem Computer installiert werden soll.

Dieser Sicherheitshinweis ist das Standardverhalten des Browsers bei Installationen direkt von Webseiten.

Klicken Sie auf die Schaltfläche Erlauben. Die Software-Installation beginnt. Warten Sie das Ende des Kompatibilitätstests ab und klicken Sie Jetzt installieren.

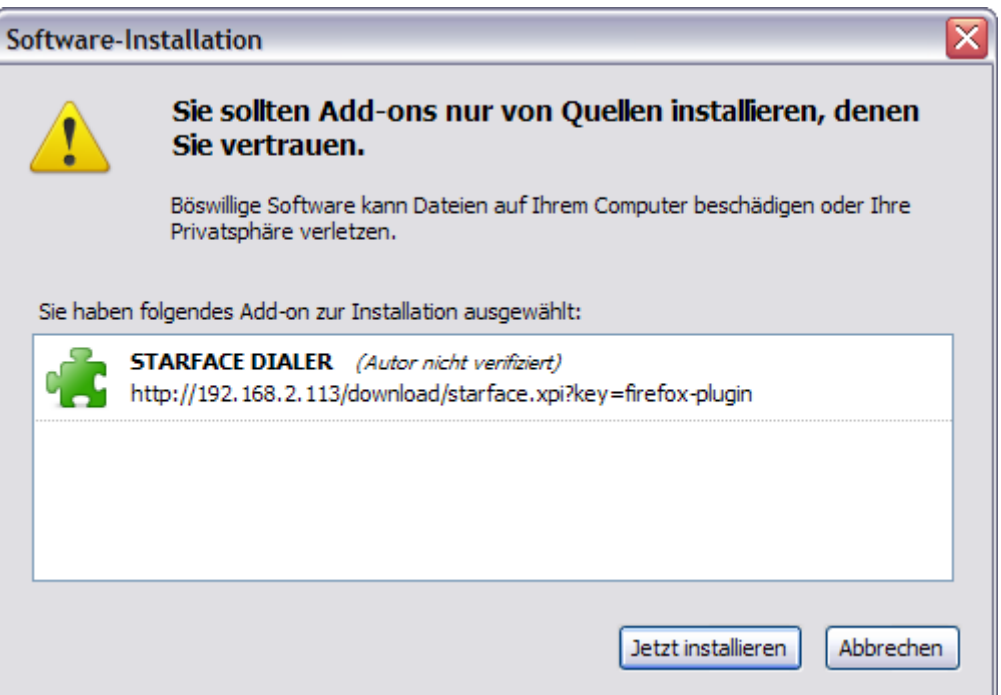

Der Installationsvorgang selbst dauert nur wenige Sekunden. Klicken Sie danach auf Firefox neu starten und warten Sie, bis sich der Browser erneut geöffnet hat.

# <span id="page-48-2"></span>**5.2 Konfiguration**

Nach Neustart von Mozilla Firefox öffnet sich das Konfigurationsfenster von STARFACE Click2Dial.

- $\bullet$ Geben Sie in das Feld Host die (IP-)Adresse der STARFACE TK-Anlage ein. Beachten Sie: Wenn Sie von extern (z.B. Notebook, Home Office) auf die Anlage zugreifen, muss deren externe (IP-)Adresse eingetragen werden.
- Die Zugangsdaten sind Ihre Login-ID und Ihr Passwort (siehe *[1.3](#page-7-0) [Anmeldung am System](#page-7-0)*).
- Speichern Sie mit Save.

# <span id="page-49-0"></span>**5.3 Anwendung**

Die Benutzeroberfläche von STARFACE Click2Dial befindet sich rechts unten in der Statusleiste<sup>9</sup> von Mozilla Firefox.

$$
\text{STATEACE Click2Dial } (\text{C.})
$$

*Abbildung: STARFACE Click2Dial in der Firefox Statusleiste*

Es gibt nun verschiedene Möglichkeiten des Rufaufbaus:

i. Durch Berühren von Click2Dial mit dem Mauszeiger öffnet sich das Eingabefeld. Geben Sie eine Rufnummer ein und bestätigen Sie mit "Enter" auf der Tastatur.

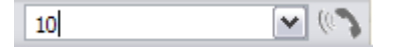

ii. Durch einfachen Mausklick auf das Telefonhörersymbol werden alle auf einer Webseite vorhandenen Telefonnummern gelb markiert. Dieser Modus wird durch (a) angezeigt.

Beim Überfahren einer Markierung mit dem Mauszeiger öffnet sich eine Schaltfläche. Durch linken Mausklick auf die gewünschte Nummer baut STARFACE Click2Dial die Verbindung auf. Durch erneuten Klick auf das Hörersymbol in der Statusleiste wird Click2Dial wieder inaktiv.

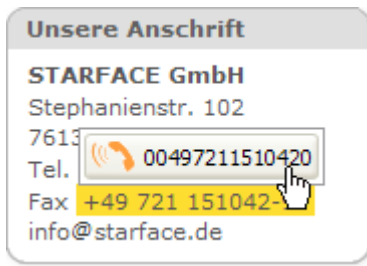

iii. Im inaktiven Modus markieren Sie mit der Maus eine Telefonnummer der Webseite. Öffnen Sie mit Rechtsklick auf der markierten Nummer das Kontextmenü. Zum Rufaufbau wählen Sie nun die Option Starface: ... Nummer ....

Calling: 10 ( *Abbildung: Click2Dial wählt die Rufnummer.*

#### <span id="page-49-1"></span>**5.4 Deaktivieren**

Sie können STARFACE Click2Dial wie jedes Firefox Add-on deaktivieren, ohne es deinstallieren zu müssen:

- Klicken Sie in der Menüleiste von Firefox auf Extras.
- Wählen Sie Add-on s.
- Gehen Sie in der Liste der Erweiterungen zu STARFACE Click2Dial und klicken Sie Deaktivieren.  $\bullet$

Ab dem nächsten Start von Mozilla Firefox ist STARFACE Click2Dial deaktiviert. Die Erweiterung kann jederzeit durch oben beschriebenes Vorgehen wieder aktiviert werden.

# <span id="page-49-2"></span>**5.5 Deinstallation**

- Klicken Sie in der Menüleiste von Firefox auf Extras.
- Wählen Sie Add-ons.
- Gehen Sie in der Liste der Erweiterungen zu STARFACE Click2Dial und klicken Sie Deinstallieren. Ab dem nächsten Start von Mozilla Firefox ist STARFACE Click2Dial deinstalliert. Um die Erweiterung doch wieder zu nutzen, muss Sie erneut von den STARFACE Einstellungen aus installiert werden.

<sup>&</sup>lt;sup>9</sup> Falls die Statusleiste nicht sichtbar ist, klicken Sie im Hauptmenü von Firefox auf Ansicht und Statusleiste.

# <span id="page-50-0"></span>**6 Das STARFACE Telefonmenü**

Mit dem STARFACE Telefonmenü stehen zahlreiche Funktionen der STARFACE Benutzeroberfläche am Telefon zur Verfügung. Aktuell unterstützt STARFACE das Telefonmenü auf den Geräten snom 320, snom 360, snom 370, snom 821, snom 870.

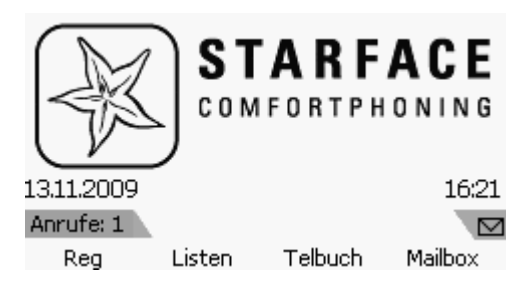

*Abbildung: Startbildschirm auf snom 370*

# <span id="page-50-1"></span>**6.1 Automatische Konfiguration**

Wird das Gerät mittels Autoprovisionierung oder der Telefonsuche von STARFACE erfasst, erhält es automatisch die Tastenbelegung des Telefonmenüs. Wenn das Telefon manuell für STARFACE eingerichtet wurde, können Sie nachträglich die Tastenbelegung in der Weboberfläche des Geräts vornehmen. Lesen Sie hierzu *[6.3](#page-53-2) [Manuelle Tastenbelegung](#page-53-2)*.

# <span id="page-50-2"></span>**6.2 Hauptmenüpunkte**

Das Hauptmenü als solches liegt auf der Taste Me nu des Telefons. Das Menü enthält die Einträge:

- Identität
- Wahlwiederholung
- Angezeigte Rufnummer  $\bullet$
- Gruppeneinstellungen  $\bullet$
- Rufumleitung
- Voicemail
- Adressbuch

Die folgenden Abschnitte erläutern die einzelnen Menüpunkte.

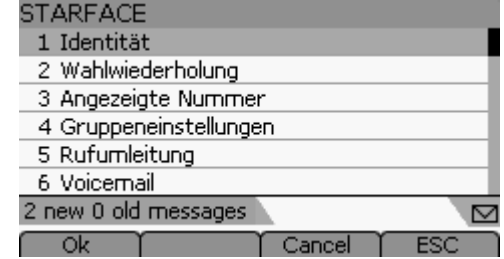

#### <span id="page-51-0"></span>**6.2.1 Identität**

Dieser Punkt dient der Benutzer-Anmeldung und Abmeldung an diesem Telefon. Es können sich mehrere Benutzer anmelden. Ist noch kein Benutzer angemeldet, enthält dieses Untermenü nur den Punkt Anmelden.

Zur Anmeldung geben Sie die Login-ID, die Sie beim Login an der STARFACE Benutzeroberfläche verwenden ein<sup>10</sup>. Bei Anmeldung eines weiteren Benutzers wird dieser gefragt, ob gleichzeitig die anderen Benutzer abgemeldet werden sollen.

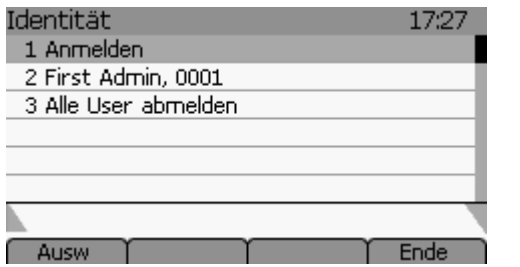

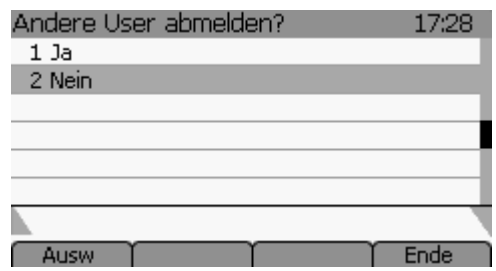

Für jeden angemeldeten Benutzer enthält das Untermenü I dentität einen Listenpunkt mit dessen Namen. Über diesen kann der entsprechende Benutzer abgemeldet werden. Diese Auswahl dient also *nicht* der Umschaltung zwischen den einzelnen Benutzerprofilen!

Letzter Untermenüpunkt ist Alle Benutzer abmelden. Nach nochmaliger Bestätigung können Sie hierüber alle Benutzer vom Telefon abmelden.

#### <span id="page-51-1"></span>**6.2.2 Wahlwiederholung**

Durch Auswahl des Untermenüs Wahlwied erholung öffnen Sie die Liste zuletzt gewählter Rufnummern.

**Hinweis**: Sind mehrere Benutzer am Telefon angemeldet, wird vorab gefragt, wessen Rufnummernliste bearbeitet werden soll.

#### <span id="page-51-2"></span>**6.2.3 Angezeigte Rufnummer**

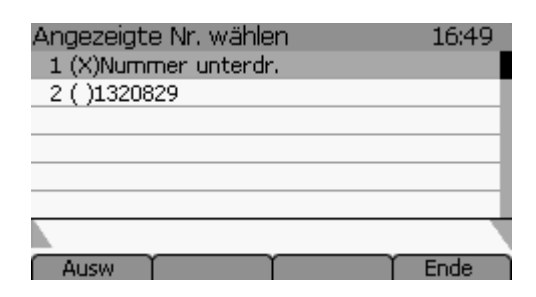

Dieser Menüpunkt entspricht der gleichnamigen Option Ihrer Telefoneinstellungen in der STARFACE Benutzeroberfläche (Siehe *[Angezeigte Rufnummer](#page-37-1)* unter *[2.9.3](#page-37-0) [Telefone](#page-37-0)*). Die ausgewählte Option bzw. Rufnummer wird durch (X ) gekennzeichnet.

**Hinweis**: Sind mehrere Benutzer am Telefon angemeldet, wird vorab gefragt, wessen Rufnummernliste bearbeitet werden soll.

<sup>&</sup>lt;sup>10</sup> Zur Eingabe von Ziffern müssen Sie evtl. über die Taste 123 den Eingabemodus der Telefontastatur umschalten.

#### <span id="page-52-0"></span>**6.2.4 Gruppeneinstellungen**

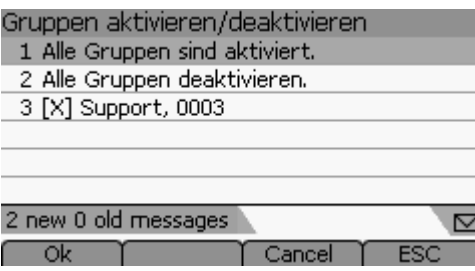

Die Gruppeneinstellungen entsprechen denen der STARFACE Weboberfläche (siehe *[2.9.5](#page-41-0) [Gruppen](#page-41-0)*). Allerdings können Sie sich über das Telefonmenü mit einem Tastendruck gleichzeitig bei all Ihren Rufgruppen an- und abmelden.

Eine Gruppe, bei der Sie angemeldet sind, wird durch [X] gekennzeichnet.

**Hinweis**: Sind mehrere Benutzer am Telefon angemeldet, wird vorab gefragt, wessen Gruppeneinstellungen geändert werden sollen.

#### <span id="page-52-1"></span>**6.2.5 Rufumleitung**

Wichtig: Die Einstellungen der Rufumleitungen im Telefonmenü greifen immer! Umleitungen bei Besetzt und/oder bei Zeitüberschreitung können nur in der STARFACE Benutzeroberfläche eingestellt werden (Siehe [2.2](#page-20-0) [Umleitung](#page-20-0)).

Dieses Untermenü bietet für jede Rufnummer des Benutzers die Möglichkeit eine Rufumleitung zu aktivieren/deaktivieren. Eine Umleitung kann auf eine beliebige Rufnummer oder eine Voicemailbox erfolgen.

Wurde eine Umleitung bereits einmal konfiguriert (z.B. über die STARFACE Benutzeroberfläche) sind die verwendeten Zielrufnummern bzw. Mailboxen hinterlegt und können nach Bestätigung sofort aktiviert werden. Natürlich können Sie diese Einstellungen aber auch ändern, d.h. statt einer Mailbox eine Rufnummer als Ziel wählen oder eine vorhandene Zielnummer ändern etc.

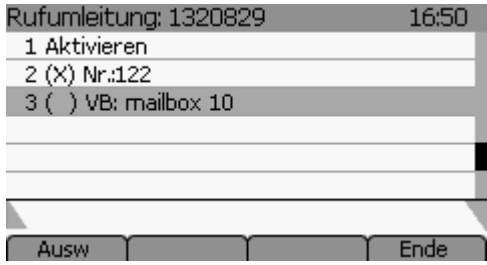

*Abbildung: Aktivierte Umleitungen sind durch* (X ) *gekennzeichnet.*

Darüberhinaus enthält das Untermenü die Optionen Meine Umleitungen an und Meine Umleitungen aus, sowie Gruppen-Umleitungen an und Gruppen-Umleitungen aus. Diese wirken sich auf alle Rufnummern des Benutzers bzw. dessen Gruppen aus.

**Hinweis**: Sind mehrere Benutzer am Telefon angemeldet, wird vorab gefragt, wessen Umleitungen Sie bearbeiten möchten.

### <span id="page-53-0"></span>**6.2.6 Voicemail**

Unter Voicemail werden die Voicemailboxen des Benutzers bzw. seiner Gruppen aufgelistet. Hinter der Bezeichnung einer Mailbox steht jeweils die Anzahl enthaltener Voicemails. Ist eine Mailbox passwortgeschützt, wird zur Eingabe des Passworts aufgefordert. Der Zugriff ist ohne Passwort nicht möglich.

Nach Aufruf einer Mailbox sehen Sie die Liste der darin vorhandenen Voicemails. Wenn Sie eine Voicemail auswählen, erhalten Sie deren Details (Rufnummer des Anrufers, Datum, Uhrzeit und Dauer der Aufnahme) sowie die Optionen Abspielen und Löschen.

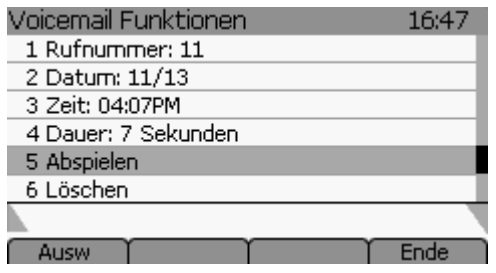

**Hinweis**: Sind mehrere Benutzer am Telefon angemeldet, wird vorab gefragt, wessen Voicemailboxen Sie abfragen möchten.

### <span id="page-53-1"></span>**6.2.7 Adressbuch**

Der Menüpunkt Ad ressbuch enthält jene Verzeichnisse, die allen Benutzern zugänglich sind. Ist lediglich ein Benutzer am Telefon angemeldet, steht zusätzlich dessen privates Adressverzeichnis zur Verfügung.

Nach Auswahl eines Verzeichnisses können Sie es durchsuchen. Geben Sie den zu suchenden Namen bzw. Firmennamen vollständig oder nur teilweise ein. Nach dem Bestätigen werden alle in Frage kommenden Einträge aufgelistet. Nach Auswahl eines Eintrags erhalten Sie dessen Rufnummer(n). Der Rufnummerntyp wird gekennzeichnet mit (G ) für geschäftlich bzw. allgemein, ( P) für Privat und (M) für Mobilfunknummer.

# <span id="page-53-2"></span>**6.3 Manuelle Tastenbelegung**

Wenn das Telefon manuell für STARFACE eingerichtet wurde, können Sie die Tastenbelegung des Geräts nachholen. Öffnen Sie die Benutzeroberfläche des Telefons<sup>11</sup> im Webbrowser und wählen Sie den Navigationspunkt Funktionstasten.

Die Tastenbelegung ist in der Tabelle unten dargestellt. Setzen Sie dabei den Typ der betreffenden Tasten auf A k tion s UR L und ersetzen Sie in der Spalte Nummer die Werte 192.168.2.2 durch die (IP-)Adresse Ihrer STARFACE Anlage und xxx durch den Autorisierungsnamen (Nutzerkennung) des Telefons.

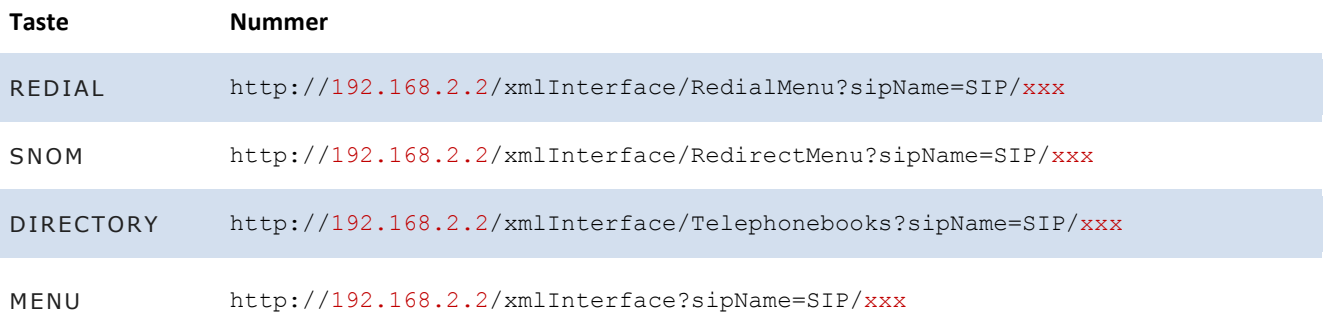

 $^{11}$  Die IP-Adresse findet man über die ?-Taste oder die Taste Settings des Telefonapparats.

# <span id="page-54-0"></span>**7 Instant Messaging mit Jabber**

In die Installation von STARFACE ist als Feature ein Server für Instant Messaging ("Chat") integriert. Dieses Serverprogramm nutzt das freie Jabber-Protokoll (XMPP), daher der Name Jabber. Es wird automatisch mit STARFACE gestartet und greift auf dessen Benutzerkonten zu. Sie haben also beim Jabber-Dienst dieselben Zugangsdaten wie für STARFACE.

Jeder Benutzer benötigt zur Nutzung des Instant Messaging ein Client-Programm auf seinem Computer.

Mit STARFACE 4 getestete Clients sind:

- **Gajim**
- Download au[f http://www.gajim.org/downloads.php](http://www.gajim.org/downloads.php)
- Informationen au[f http://www.gajim.org/](http://www.gajim.org/)
- **Psi**
- Download<http://psi-im.org/download/>
- Informationen auf [http://psi-im.org](http://psi-im.org/)
- **Kopete Instant Messenger** für Linux
	- ist Bestandteil der KDE-Version vieler Linux-Distributionen
	- Informationen au[f http://kopete.kde.org](http://kopete.kde.org/)  $\bullet$
- **iChat** für MacOS
	- $\bullet$ ist als Standardanwendung in MacOS enthalten
- **Adium** für MacOS
	- Download und Informationen au[f http://www.adium.im](http://www.adium.im/)  $\bullet$

**Gajim** ist in der Konfiguration schnell und sehr übersichtlich. Daher wird im Folgenden die Einrichtung von Gajim (auf MS Windows) beschrieben.

- Installieren Sie Gajim auf Ihrem Rechner.
- Starten Sie das Programm. Es öffnet automatisch den Kontoeinrichtungsassistenten.

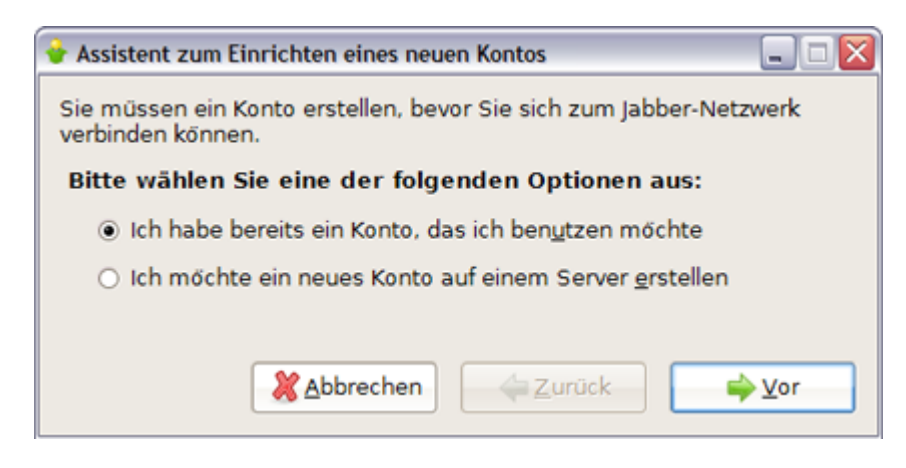

*Abbildung: Behalten Sie diese Option bei, da Sie mit Ihren STARFACE Benutzerdaten bereits ein Konto für ein Jabber-Netzwerk haben.*

Jabber-ID und Passwort sind Ihre Login-Daten für die STARFACE Weboberfläche. Tragen Sie hinter dem @-Zeichen die ò externe IP-Adresse oder falls vorhanden den Domainnamen der STARFACE Telefonanlage ein.

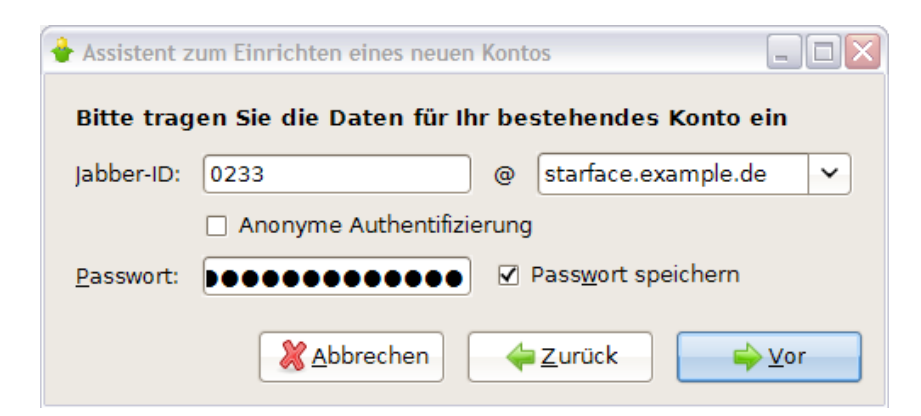

*Abbildung: Kontoeinrichtung mit Domainnamen.*

Schließen Sie die Konfiguration ab und Gajim stellt die Verbindung zum Server her.ò

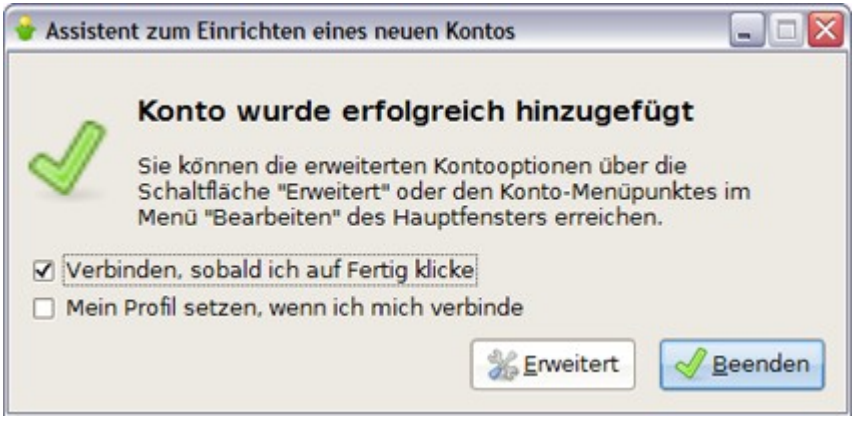

# <span id="page-56-0"></span>**8 Anhang**

# <span id="page-56-1"></span>**8.1 Tastenkombinationen am Telefon**

<span id="page-56-2"></span>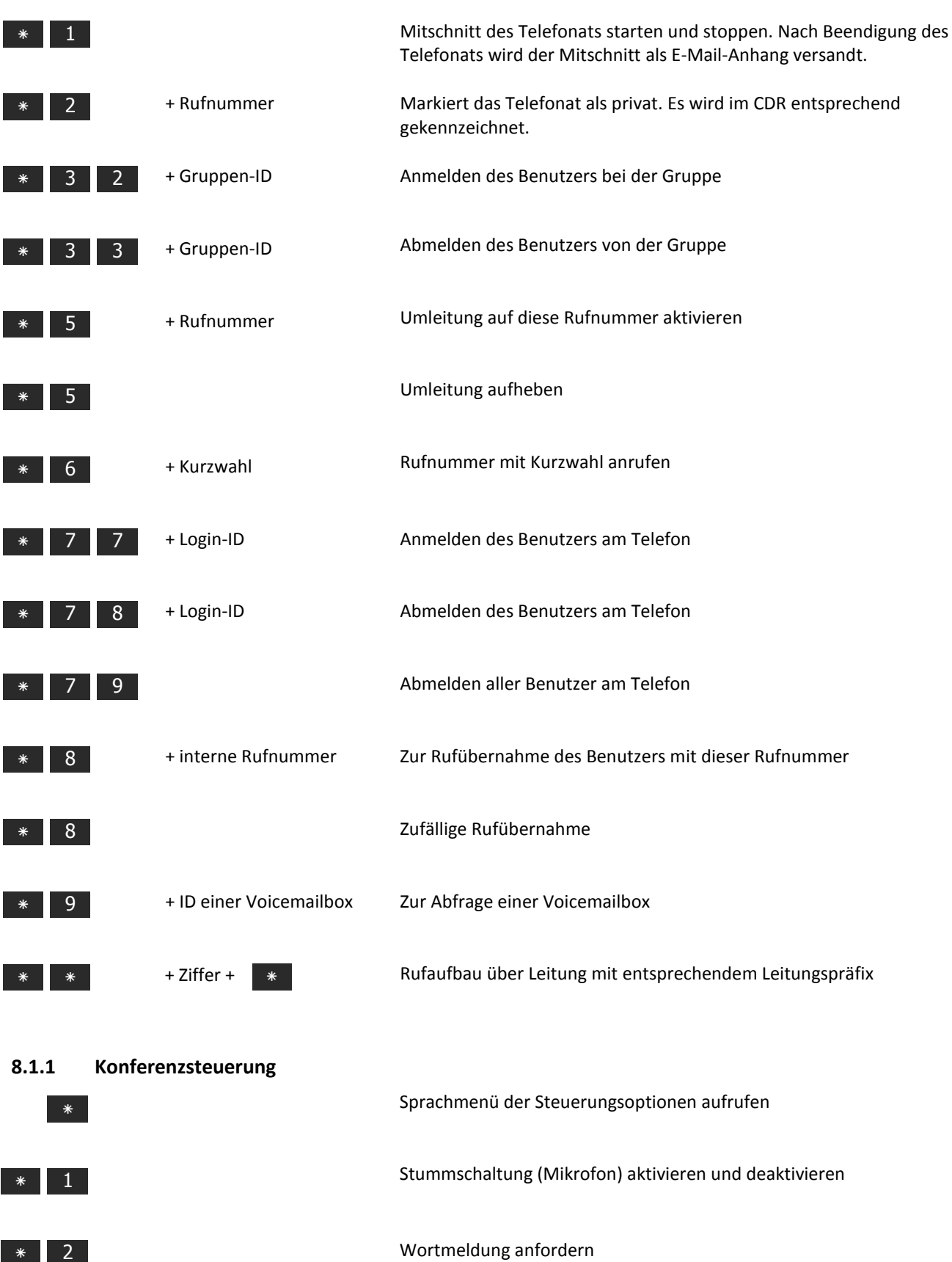

Benutzerhandbuch - STARFACE Version 4.5

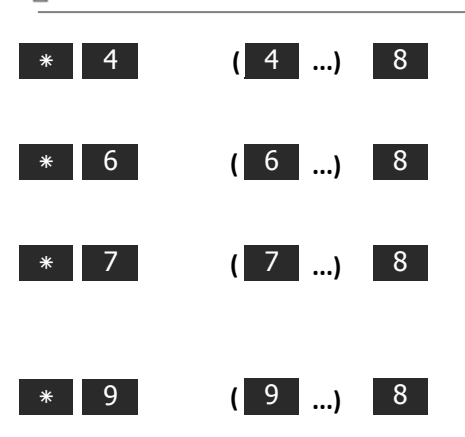

Lautstärke verringern. Je öfter die **4** gedrückt wird, desto geringer die Lautstärke. Die **8** muss zur Ausführung des Befehls gedrückt werden.

Lautstärke erhöhen. Je öfter die **6** gedrückt wird, desto größer die Lautstärke. Die **8** muss zur Ausführung des Befehls gedrückt werden.

٭ 7 7 8 Mikrofonlautstärke verringern. Je öfter die **7** gedrückt wird, desto geringer die Lautstärke. Die **8** muss zur Ausführung des Befehls gedrückt werden.

٭ 9 9 8 Mikrofonlautstärke erhöhen. Je öfter die **9** gedrückt wird, desto höher die Lautstärke. Die **8** muss zur Ausführung des Befehls gedrückt werden.

# <span id="page-57-0"></span>**8.2 Unterstützte Webbrowser**

Für Windows:

- Mozilla Firefox ab Version 1.5 empfohlen 3 und höher  $\bullet$
- Internet Explorer ab Version 7 empfohlen 8  $\bullet$

#### Für Linux:

Mozilla Firefox ab Version 1.5 – empfohlen 3 und höher  $\bullet$ 

#### Für Apple/Mac:

Safari ab Version 3  $\Delta$